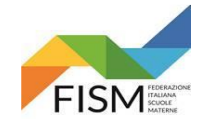

## **GUIDA MANUALE ANAGRAFE NAZIONALE DEGLI STUDENTI - INSERIMENTO DIRETTO NEL SIDI**

ENTRARE NEL PORTALE SIDI [www.istruzione.it/accesso-sidi/](http://www.istruzione.it/accesso-sidi/) E CLICCARE *"ACCEDI"*

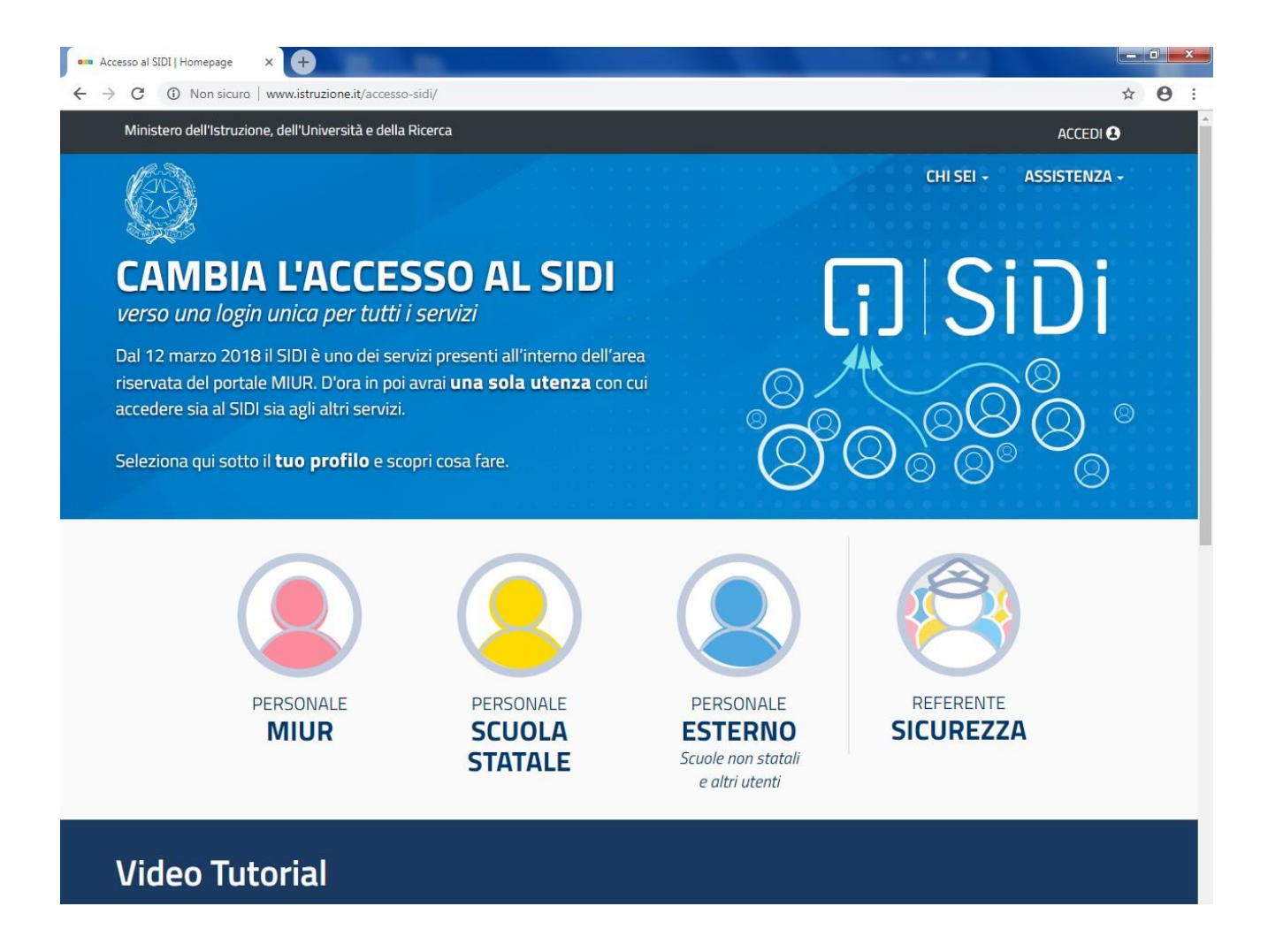

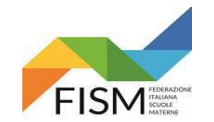

## INSERIRE LE PROPRIE CREDENZIALI: NOME UTENTE E PASSWORD o utilizzare altre possibilità sotto elencate

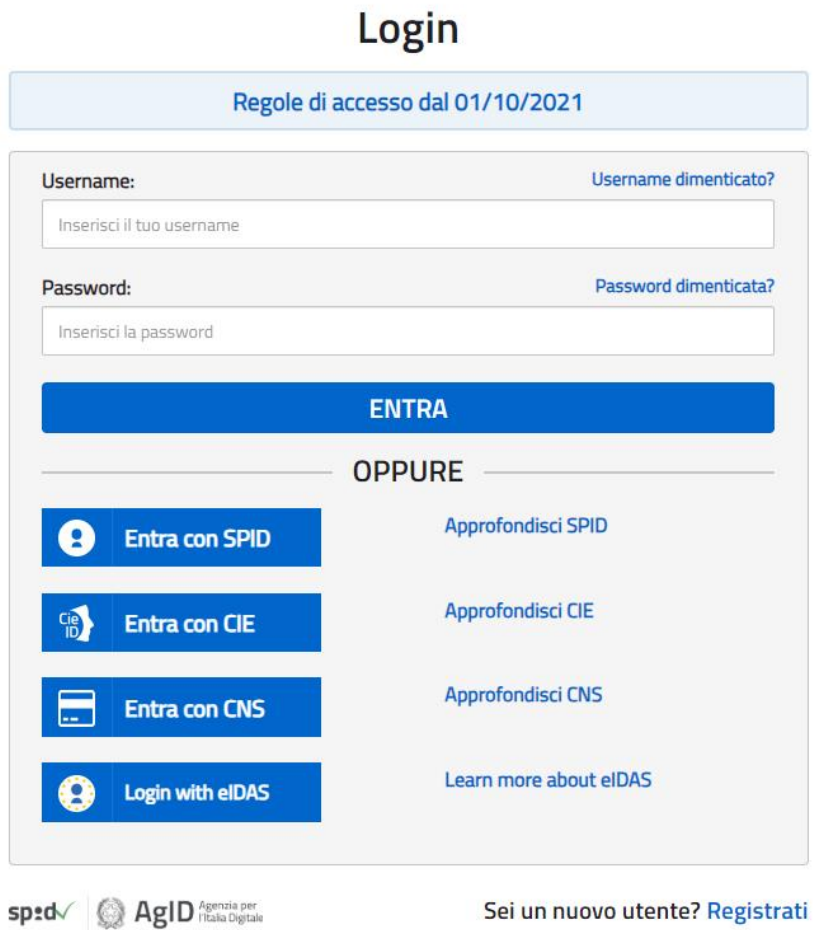

### CLICCARE SUL PULSANTE "APPLICAZIONI SIDI"

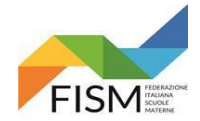

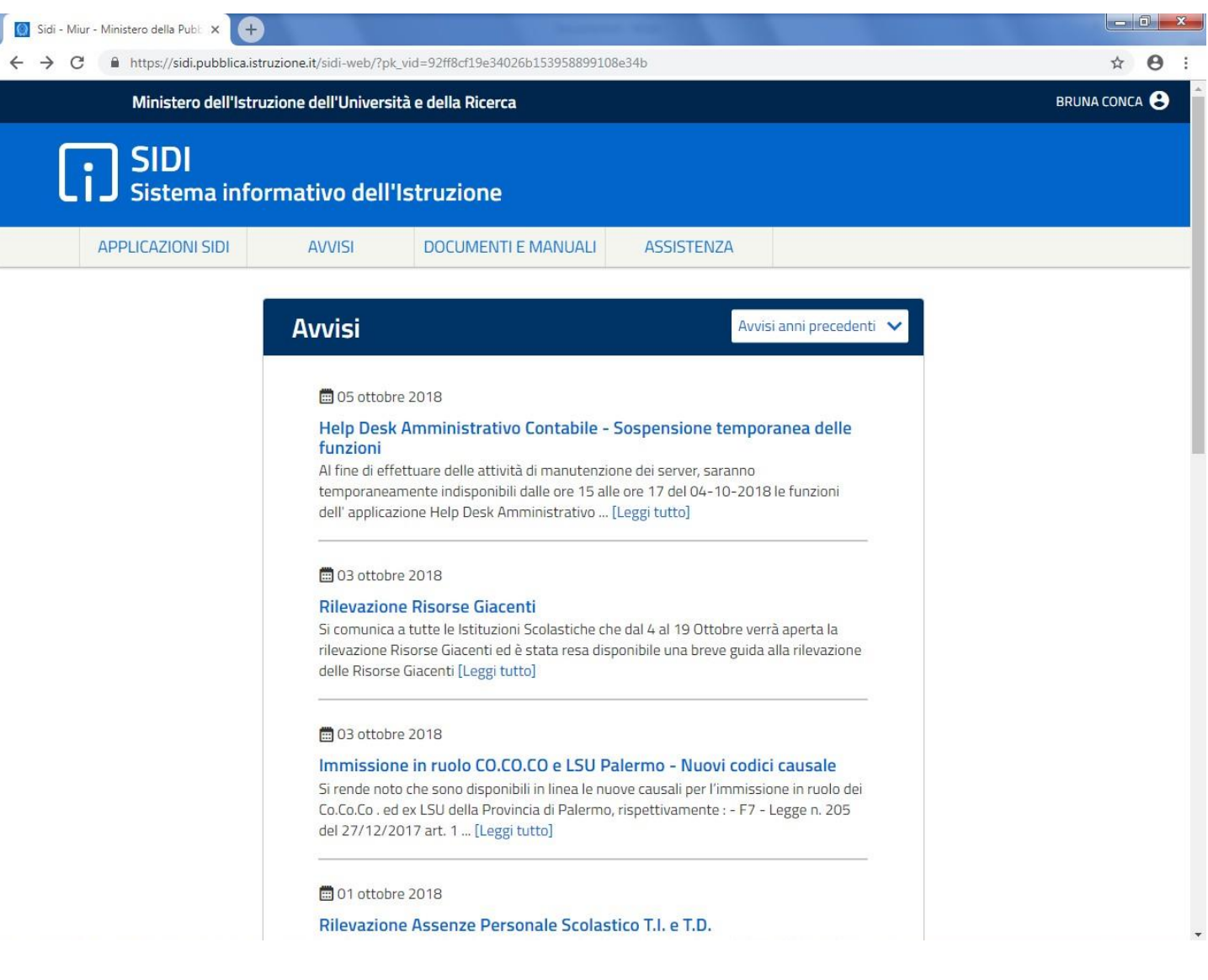

3

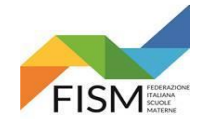

### CLICCARE ALLA VOCE "ALUNNI" E SUCCESSIVAMENTE SU " GESTIONE ALUNNI"

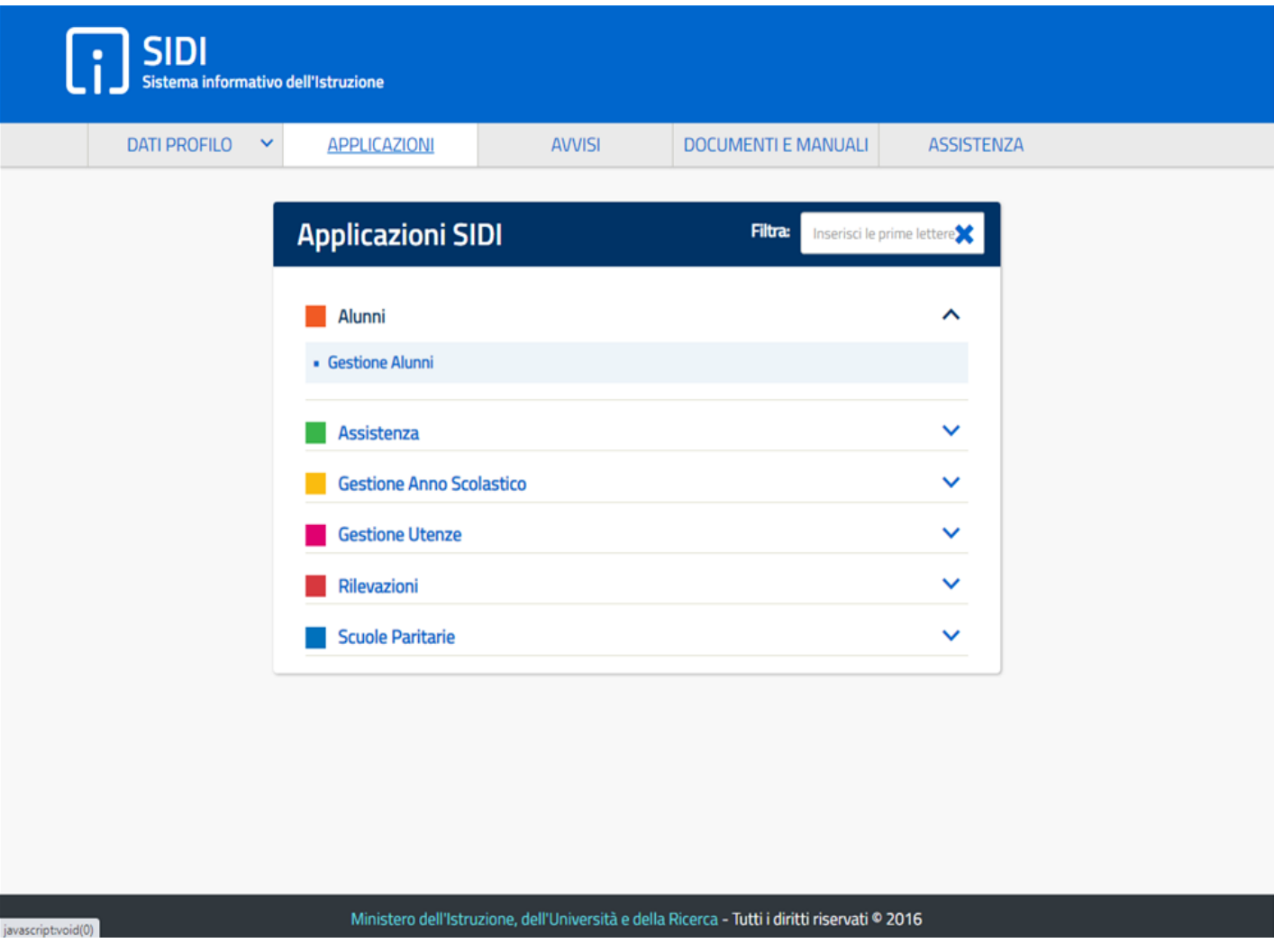

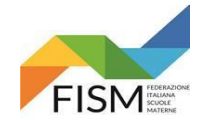

SELEZIONARE anno scolastico 2022/23 (vedi freccia rossa), FLAGGARE IL PALLINO DI FIANCO AL CODICE MECCANOGRAFICO (vedi freccia gialla) e cliccare il pulsante *"AVANTI"* (vedi freccia azzurra).

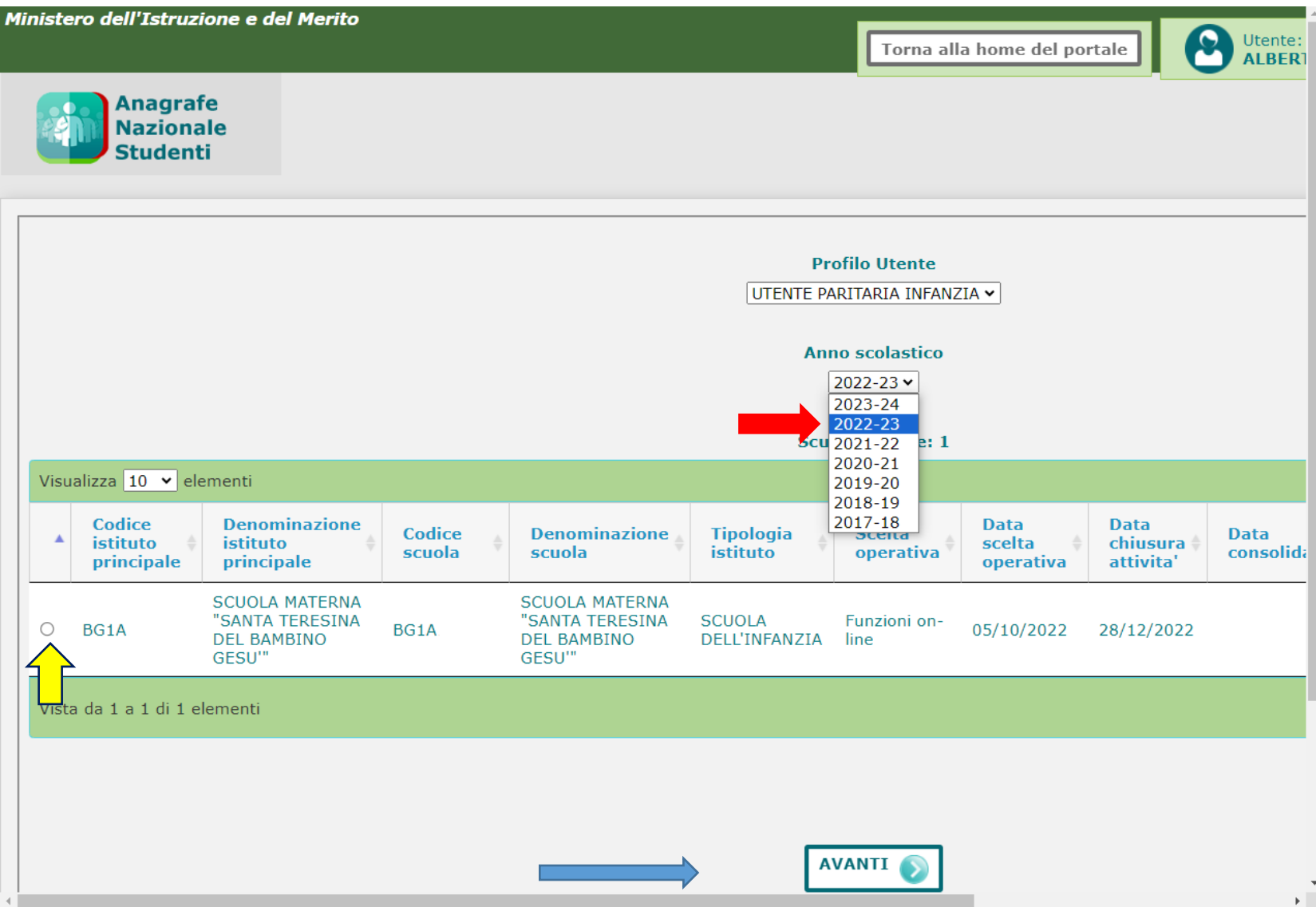

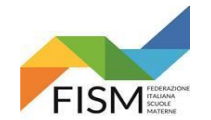

PROCEDERE ALLA CHIUSURA ATTIVITA' DI AVVIO.

**ATTENZIONE! L'OPERAZIONE POTREBBE ESSERE GIA' STATA EFFETTUATA LO SCORSO ANNO**; PER VERIFICARE, CLICCARE SULLE 3 BARRE ORIZZONTALI (vedi freccia rossa) SI APRIRA' IL MENU, CLICCARE SUL PULSANTE "ANAGRAFE NAZIONALE STUDENTI". SI APRIRA' UN SOTTO MENU', CLICCARE ALLA VOCE *"CHIUSURA ATTIVITA' di AVVIO".*

- 1. SE LE VOCI RISULTANO TUTTE SPUNTATE E VIENE INDICATA LA DATA DI CHIUSURA, PASSARE ALLA PAG. 9 della guida cliccando "Torna alla home **del portale".**
- **2. SE LE VOCI NON RISULTANO SPUNTATE PROSEGUIRE REGOLARMENTE CON LE INDICAZIONI DELLA GUIDA DA PAG. 7**

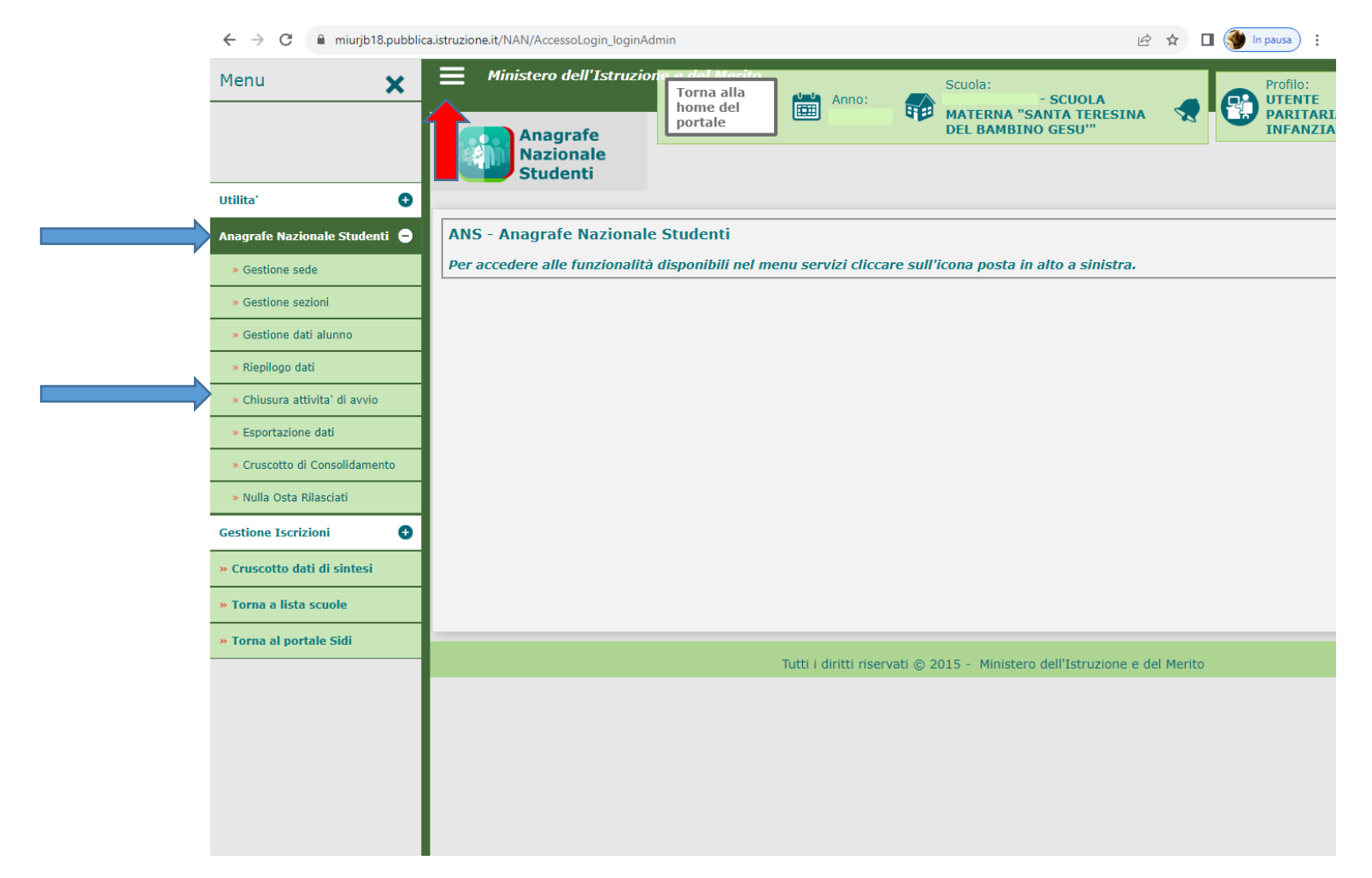

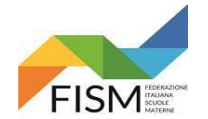

FLAGGARE ULTIMA RIGA *"CHIUSURA ATTIVITA' DI AVVIO"* (in automatico si flaggheranno anche le prime tre opzioni) POI CLICCARE *"CHIUDI ATTIVITA'"*

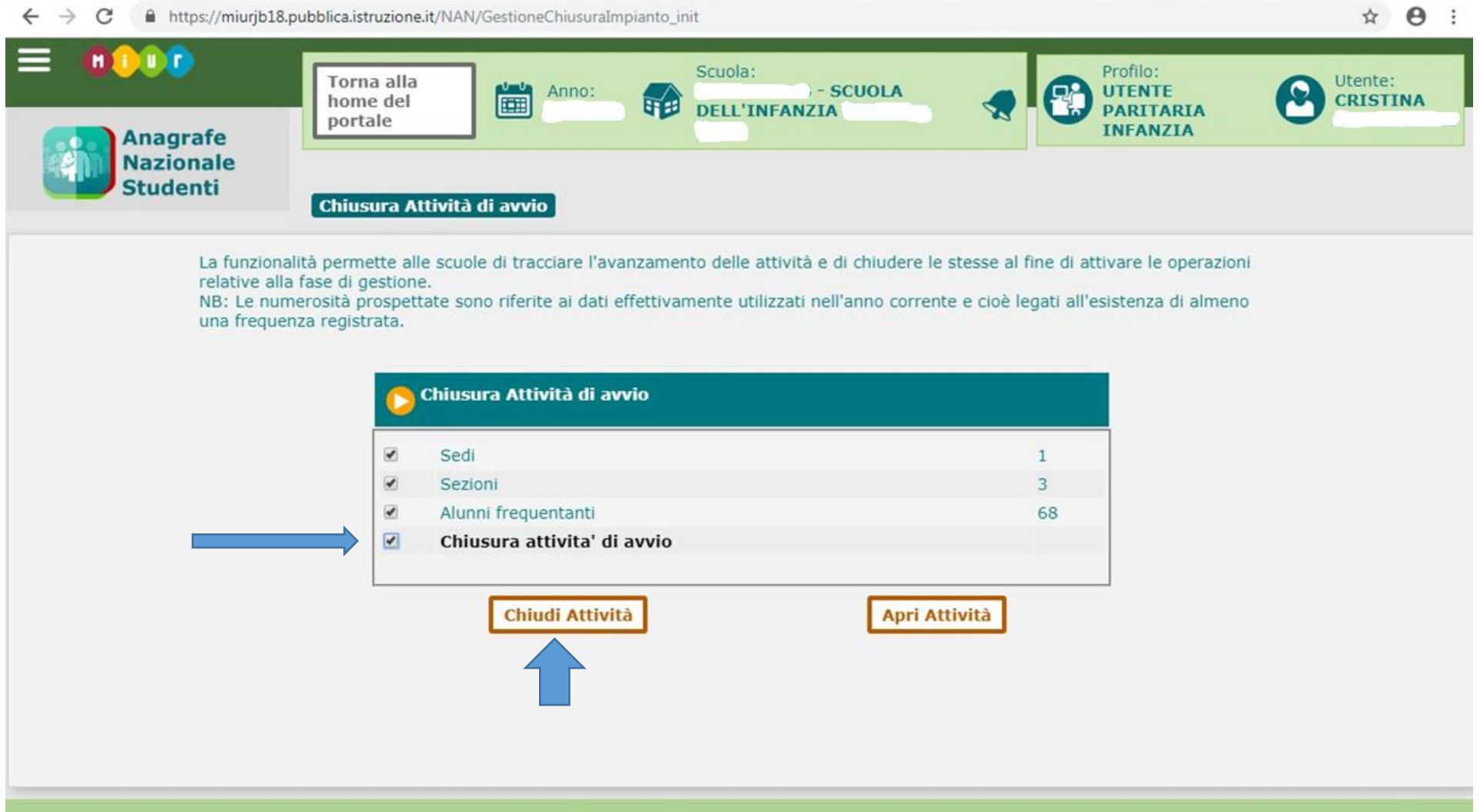

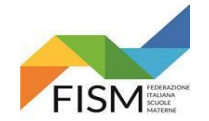

# COMPARIRA' LA SEGUENTE SCRITTA OPERAZIONE EFFETTUATA (vedi freccia rossa).

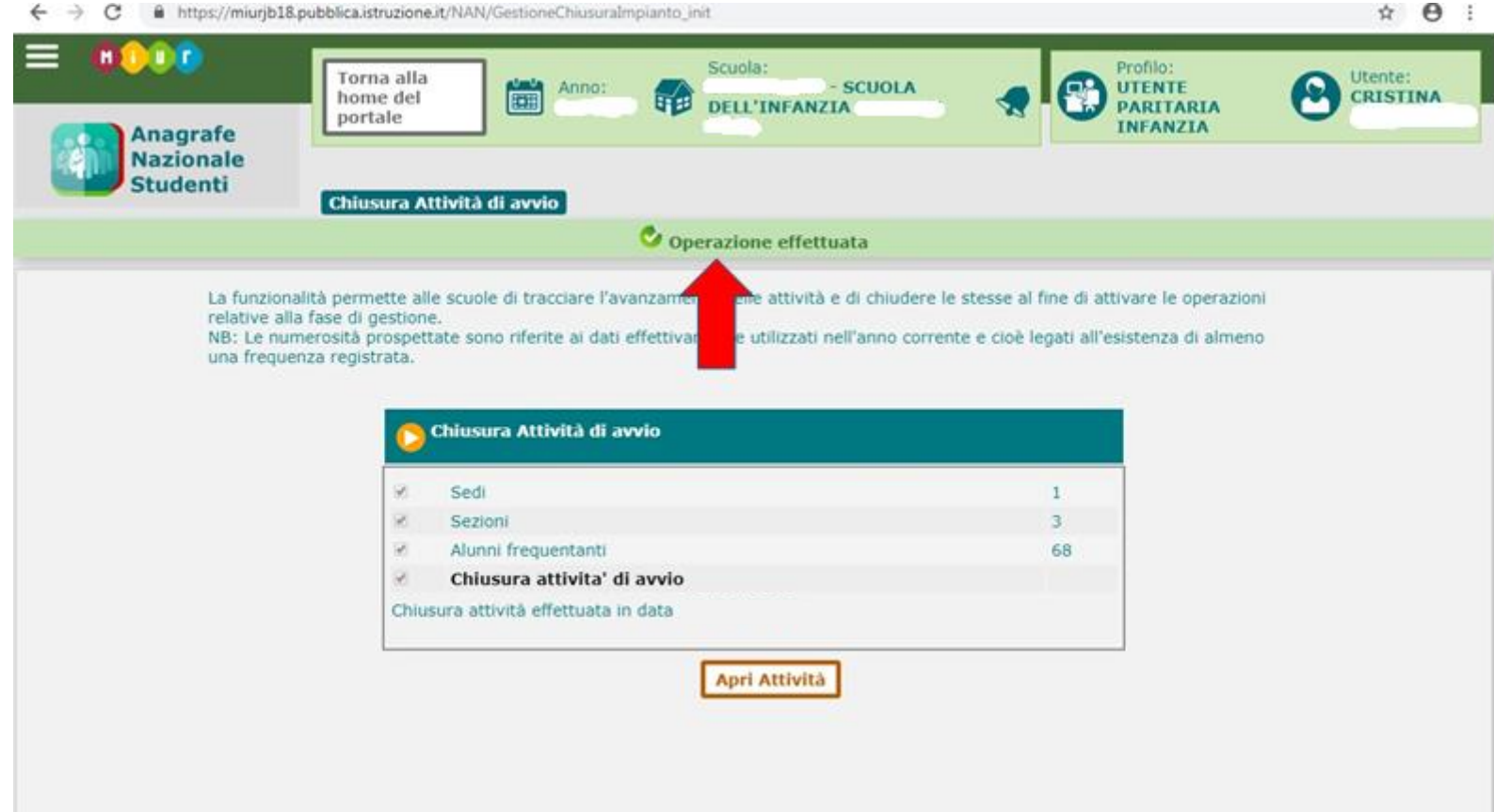

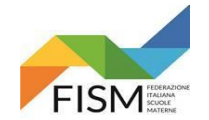

A QUESTO PUNTO E' NECESSARIO CONSOLIDARE LE FREQUENZE DELLO SCORSO ANNO.

CLICCARE SULLE 3 BARRE ORIZZONTALI (vedi freccia rossa) SI APRE IL MENU (vedi freccia verde) CLICCARE SU "**ANAGRAFE NAZIONALE STUDENTI**" (vedi freccia gialla)

SE NEL MENU' E' VISIBILE LA VOCE "**CRUSCOTTO DI CONSOLIDAMENTO**" (vedi freccia azzurra) procedere con i passaggi previsti nella pagina successiva; SE NEL MENU' **NON** E' VISIBILE LA VOCE "**CRUSCOTTO DI CONSOLIDAMENTO**" (il programma ha già acquisito i dati in maniera automatica) procedere con i passaggi previsti a pag. 12

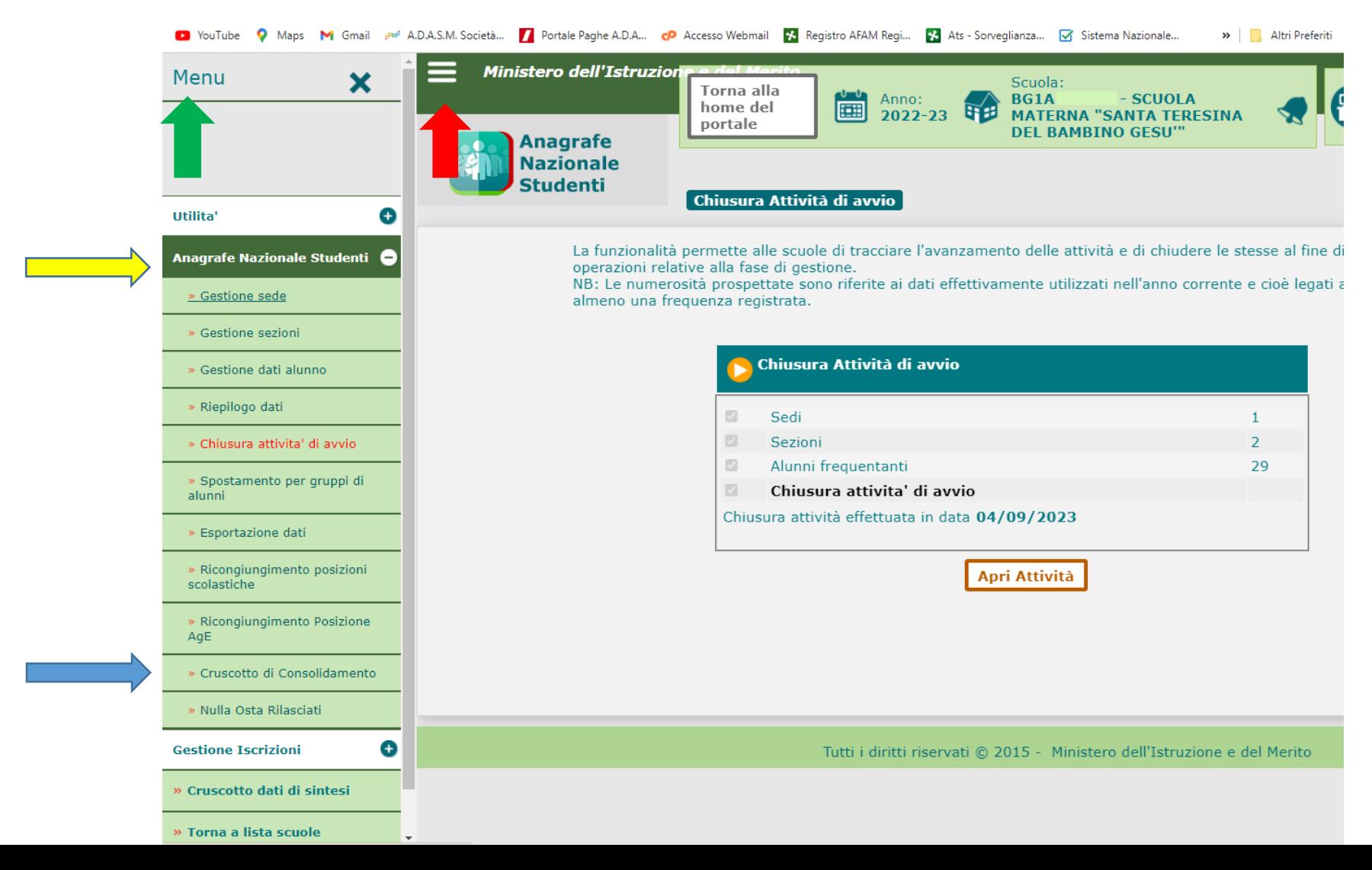

9

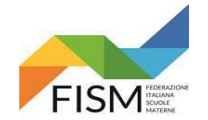

## CLICCARE SUL PL PULSANTE *"CONSOLIDAMENTO FREQUENZE A.S."* (vedi freccia rossa)

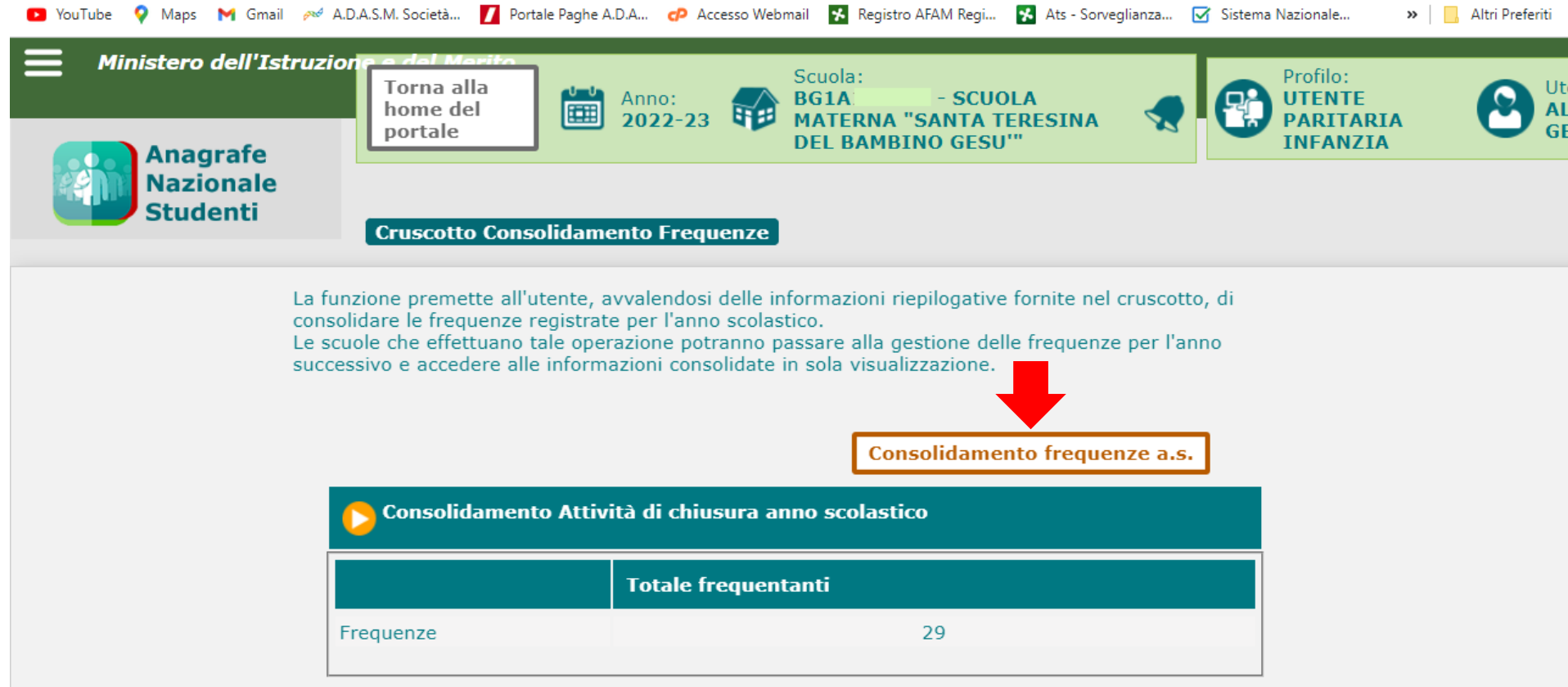

#### Legenda:

Data consolidamento: presente con consolidamento chiuso

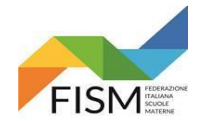

#### COMPARE LA SCRITTA *"OPERAZIONE EFFETTUATA"* POI CLICCARE SU *"TORNA ALLA HOME DEL PORTALE"*

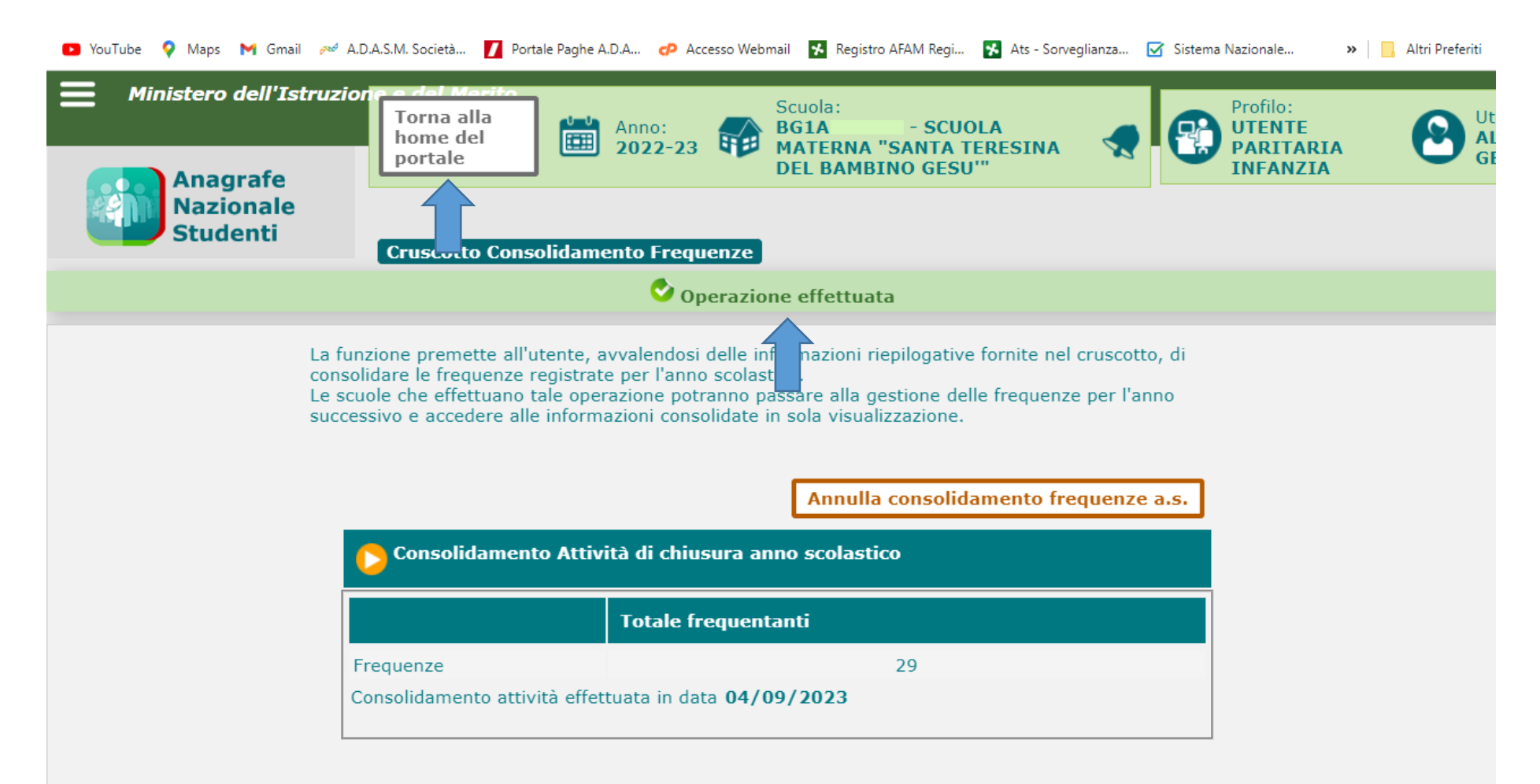

#### Legenda:

Data consolidamento: presente con consolidamento chiuso

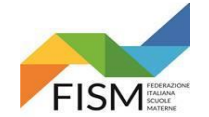

DOPO AVER CLICCATO SUL PULSANTE "TORNA ALLA HOME DEL PORTALE" COMPARE LA SEGUENTE SCHERMATA.

CLICCARE ALLA VOCE "ALUNNI" E SUCCESSIVAMENTE SU " GESTIONE ALUNNI"

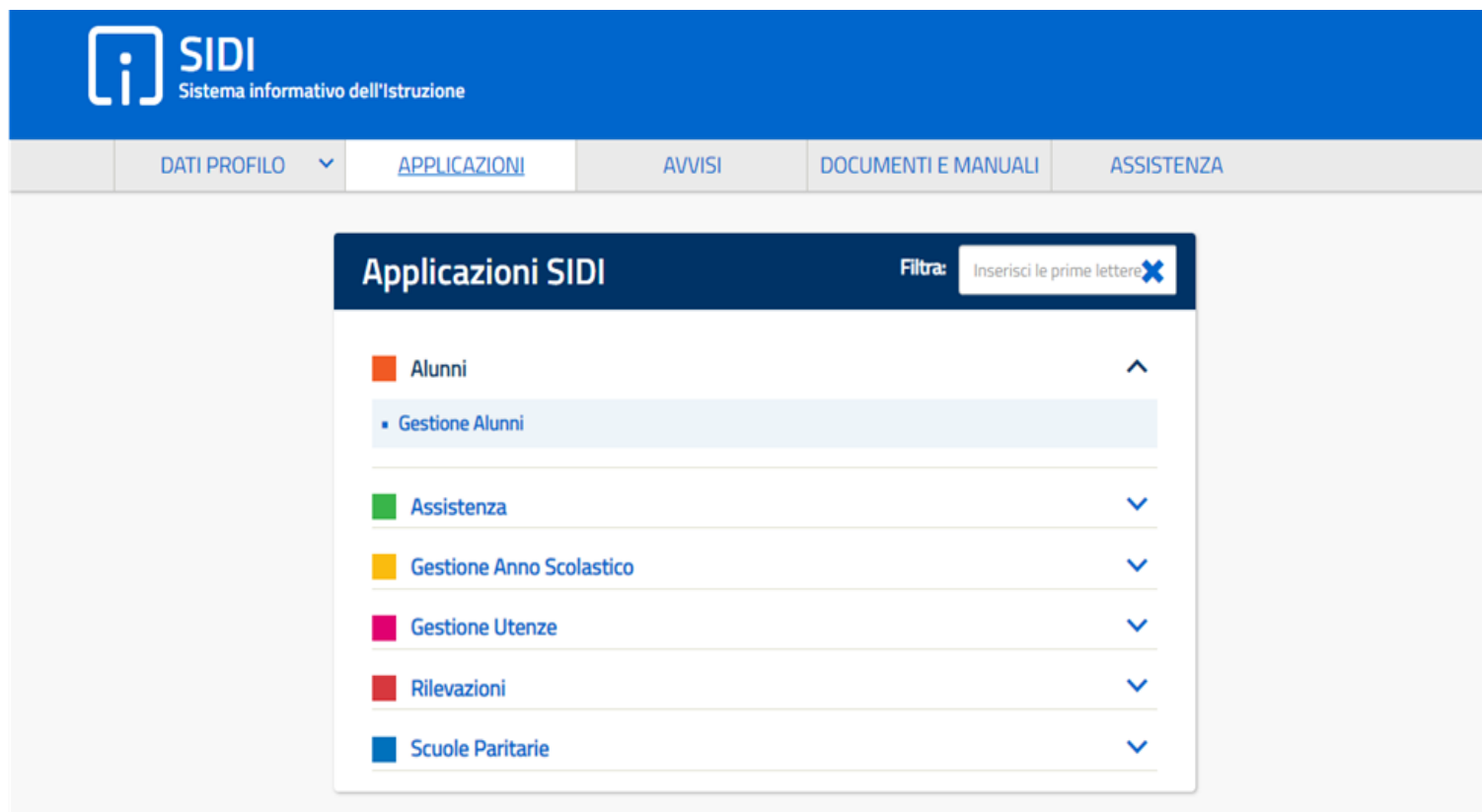

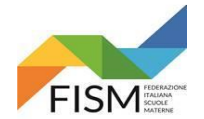

### ATTENZIONE!!! ORA CONTROLLARE CHE L'ANNO SCOLASTICO DI RIFERIMENTO SIA l'A.S. 2023-24. SPUNTARE IL PALLINO A FIANCO DEL CODICE MECCANOGRAFICO E CLICCARE "AVANTI"

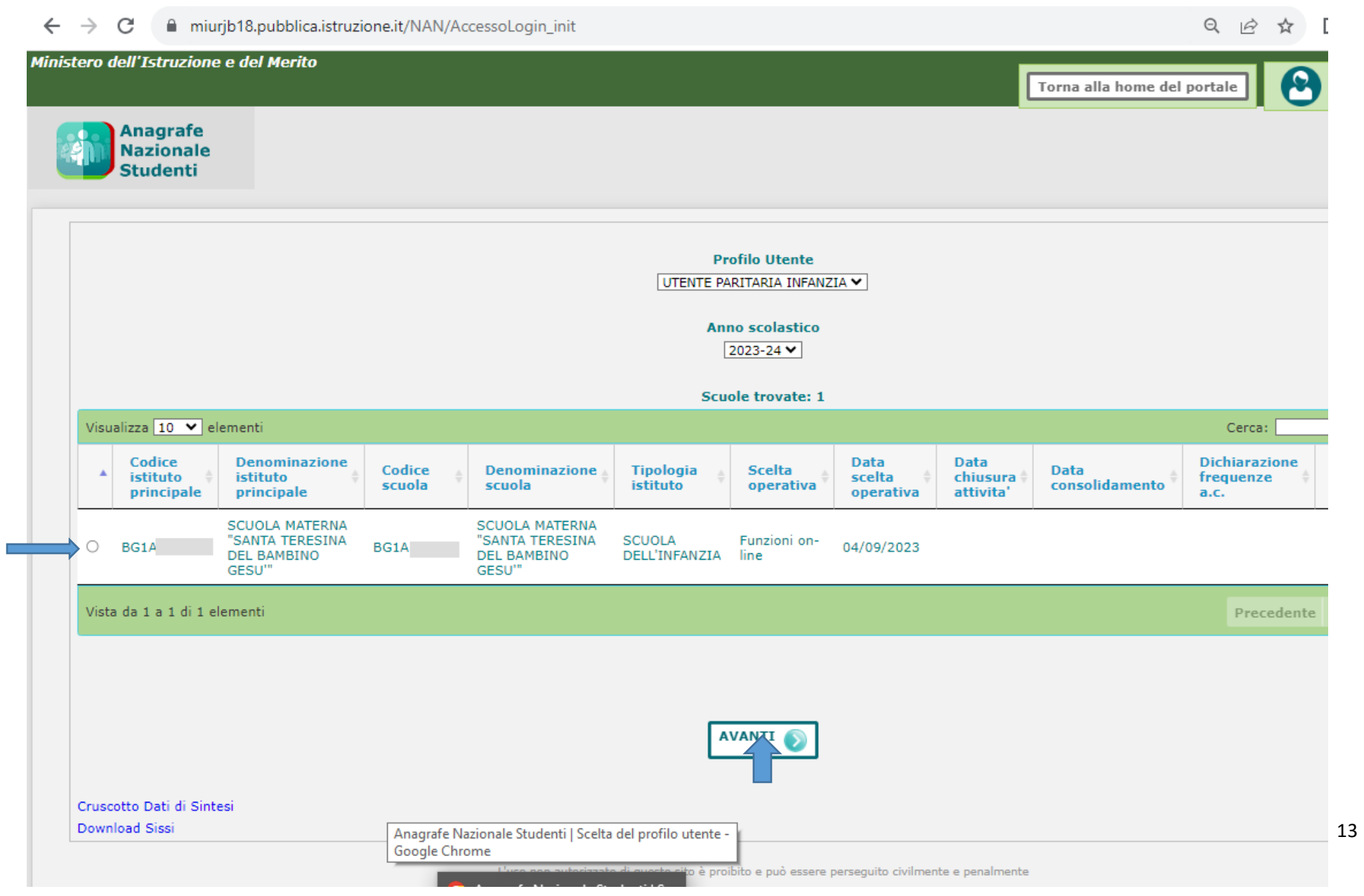

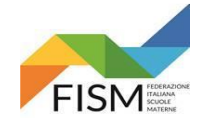

### CLICCARE SULLE 3 BARRE ORIZZONTALI (vedi freccia blu); SI APRIRA' IL MENU'; CLICCARE SUL PULSANTE "UTILITA" E SUCCESSIVAMENTE CLICCARE "SCELTA OPERATIVA"

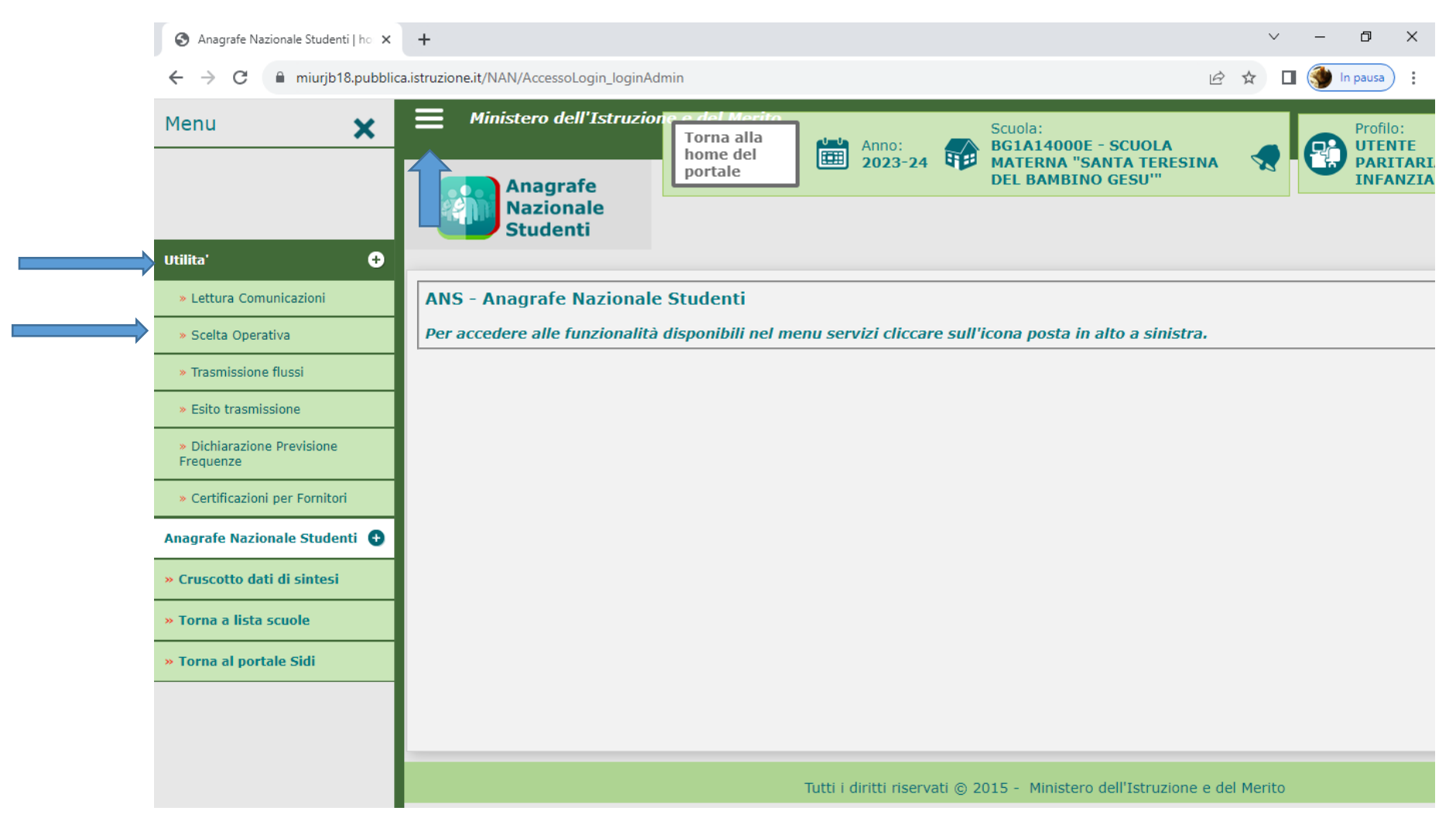

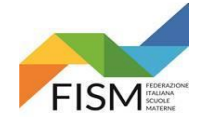

### SELEZIONARE LA SCELTA OPERATIVA – **PORRE LA MASSIMA ATTENZIONE ALLA SCELTA OPERATIVA!!**

**LE SCUOLE** dovranno procedere mettendo il pallino nella prima riga **"Inserimento diretto sul SIDI"**

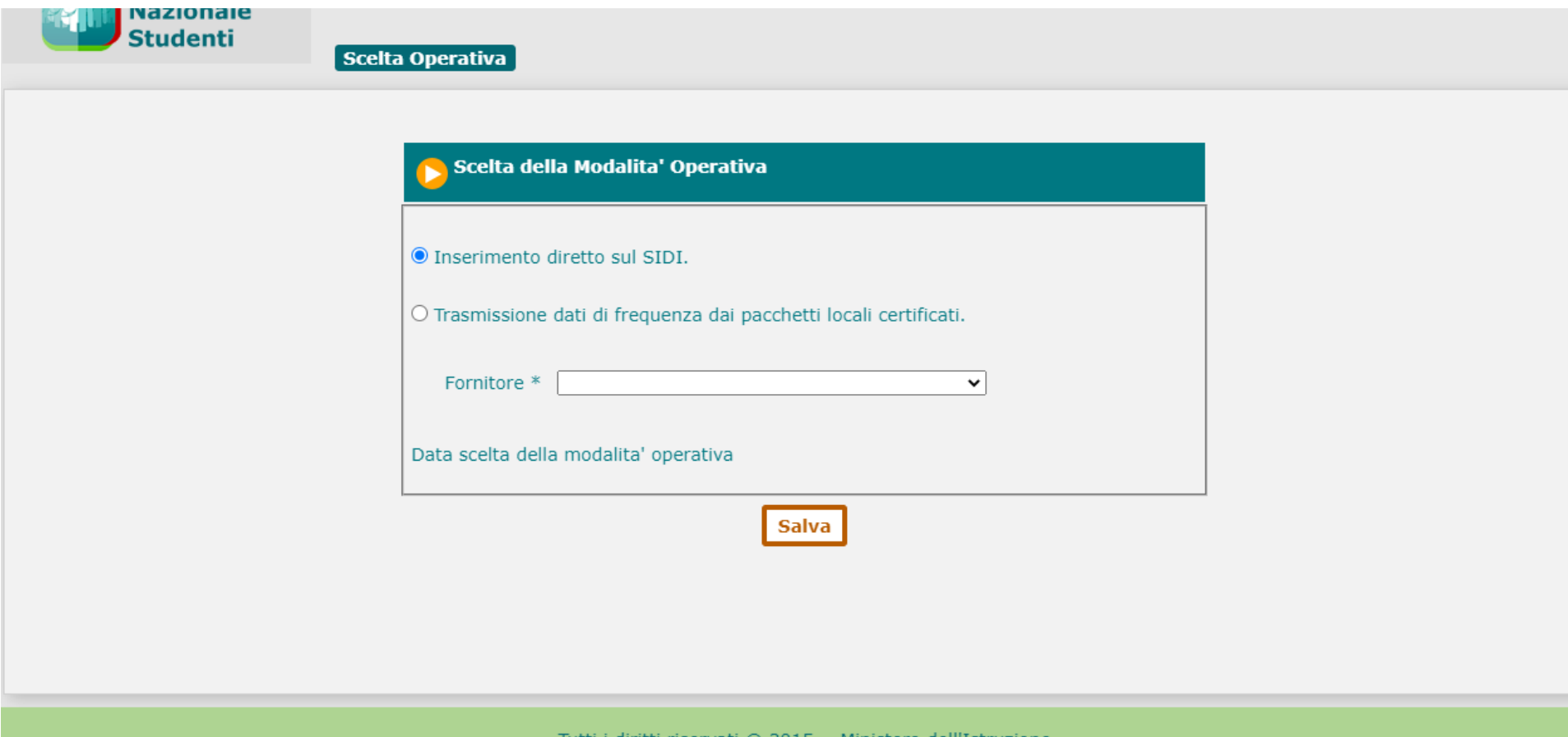

Tutti i diritti riservati © 2015 - Ministero dell'Istruzione

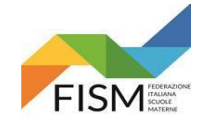

A SALVATAGGIO EFFETTUATO CLICCARE SULLE 3 BARRE ORIZZONTALI (vedi freccia rossa). SI APRIRA' IL MENU, SELEZIONARE IL PULSANTE "*ANAGRAFE STUDENTI"* E SUCCESSIVAMENTE "*GESTIONE SEDE***"** (vedi freccia azzurra); COMPARIRA' LA SCUOLA. SE I DATI SONO CORRETTI E NON CI SONO STATE MODIFICHE, CLICCARE NUOVAMENTE SULLE 3 BARRE ORIZZONTALI. SI APRIRA' IL MENU', SELEZIONARE IL PULSANTE ANAGRAFE NAZIONALE STUDENTI; CLICCARE IL PULSANTE "*GESTIONE SEZIONI***"** (vedi freccia verde)).

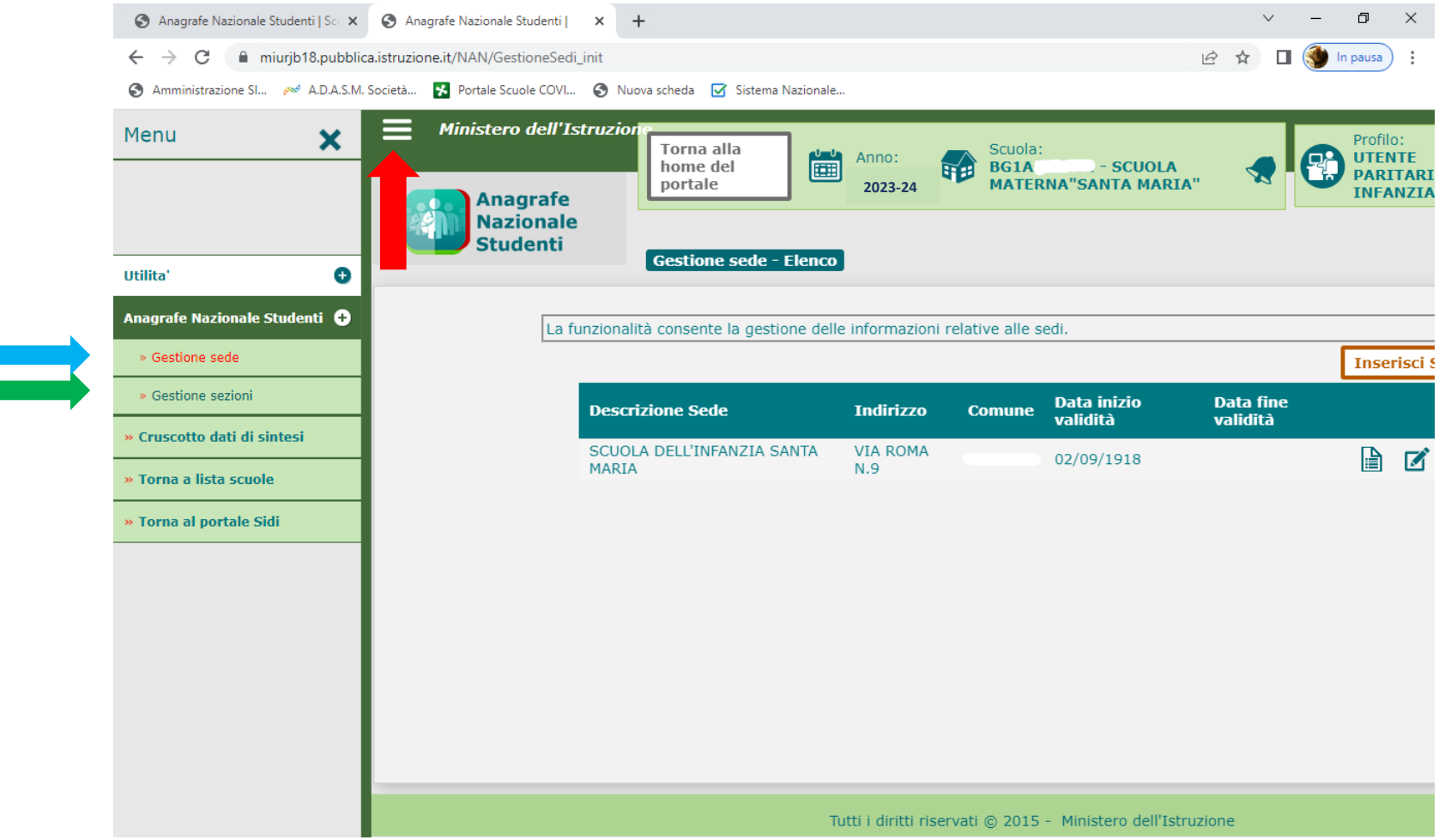

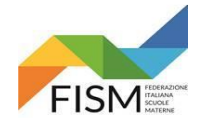

## CLICCARE *"RICERCA"*, COMPARIRANNO LE SEZIONI (INFANZIA + PRIMAVERA dove presente) RIPRESE DALL'ANNO PRECEDENTE

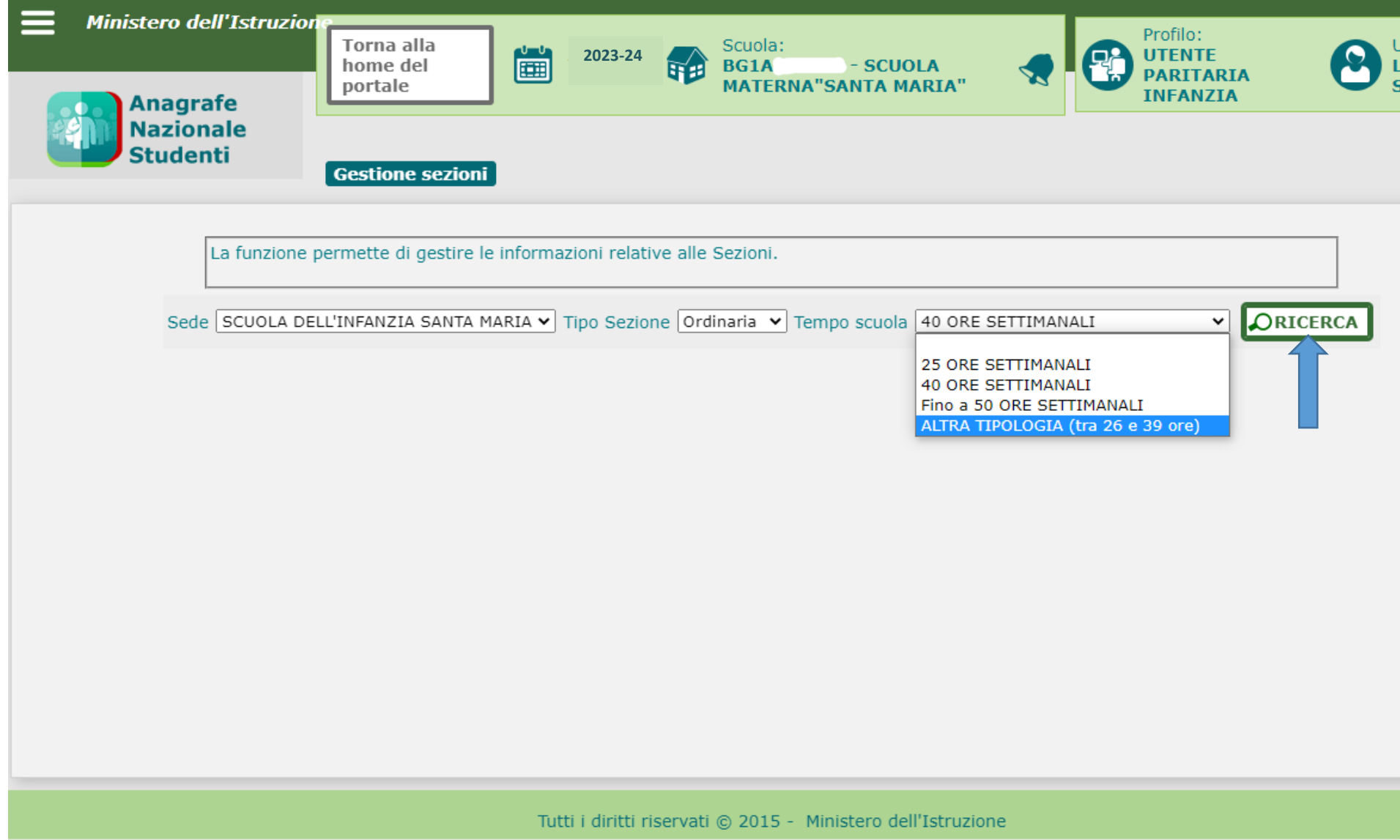

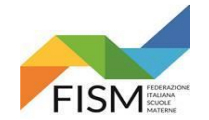

SE LA SCUOLA HA AUMENTATO DI UNA O PIU' SEZIONI o AVESSE APERTO DA NUOVO LA SEZIONE PRIMAVERA, procedere all'inserimento delle nuove sezioni cliccando sul tasto "Inserisci Sezione"

N.B. Per le sezioni di scuola dell'infanzia, come "Tipo Sezione" va sempre spuntata la voce "Ordinaria" Per le sezioni primavera, come "Tipo Sezione" va sempre spuntata la voce "Primavera"

VERIFICARE SE I DATI SONO ESATTI, POI TORNARE AL MENU'

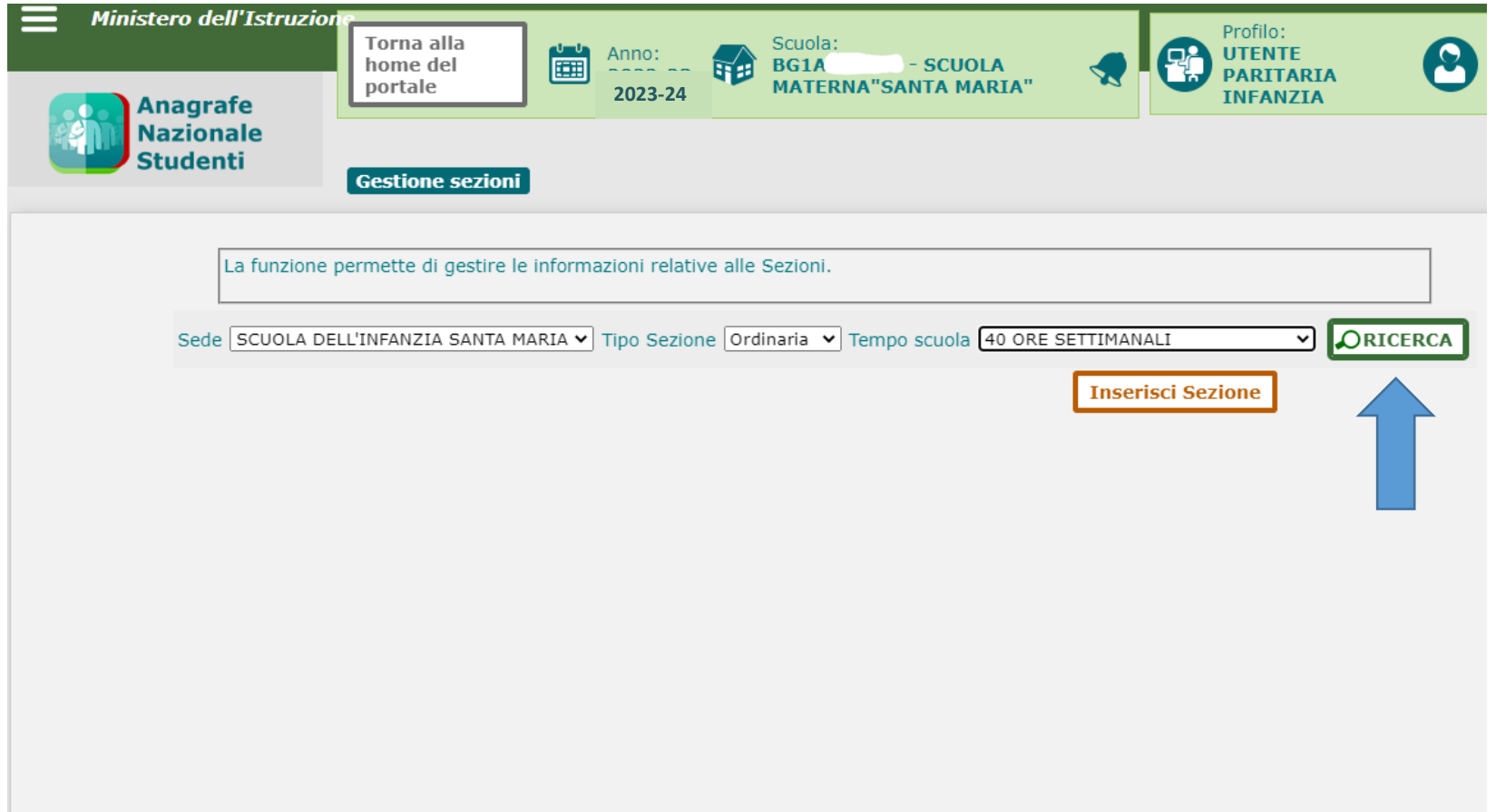

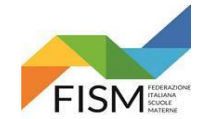

#### CLICCARE SULLE 3 BARRE ORIZZONTALI, SI APRIRA' IL MENU', SELEZIONARE *"ANAGRAFE NAZIONALE STUDENTI"* E SUCCESSIVAMENTE *"PASSAGGIO FREQUENTANTI DA A.S. PRECEDENTE"* (vedi freccia verde)

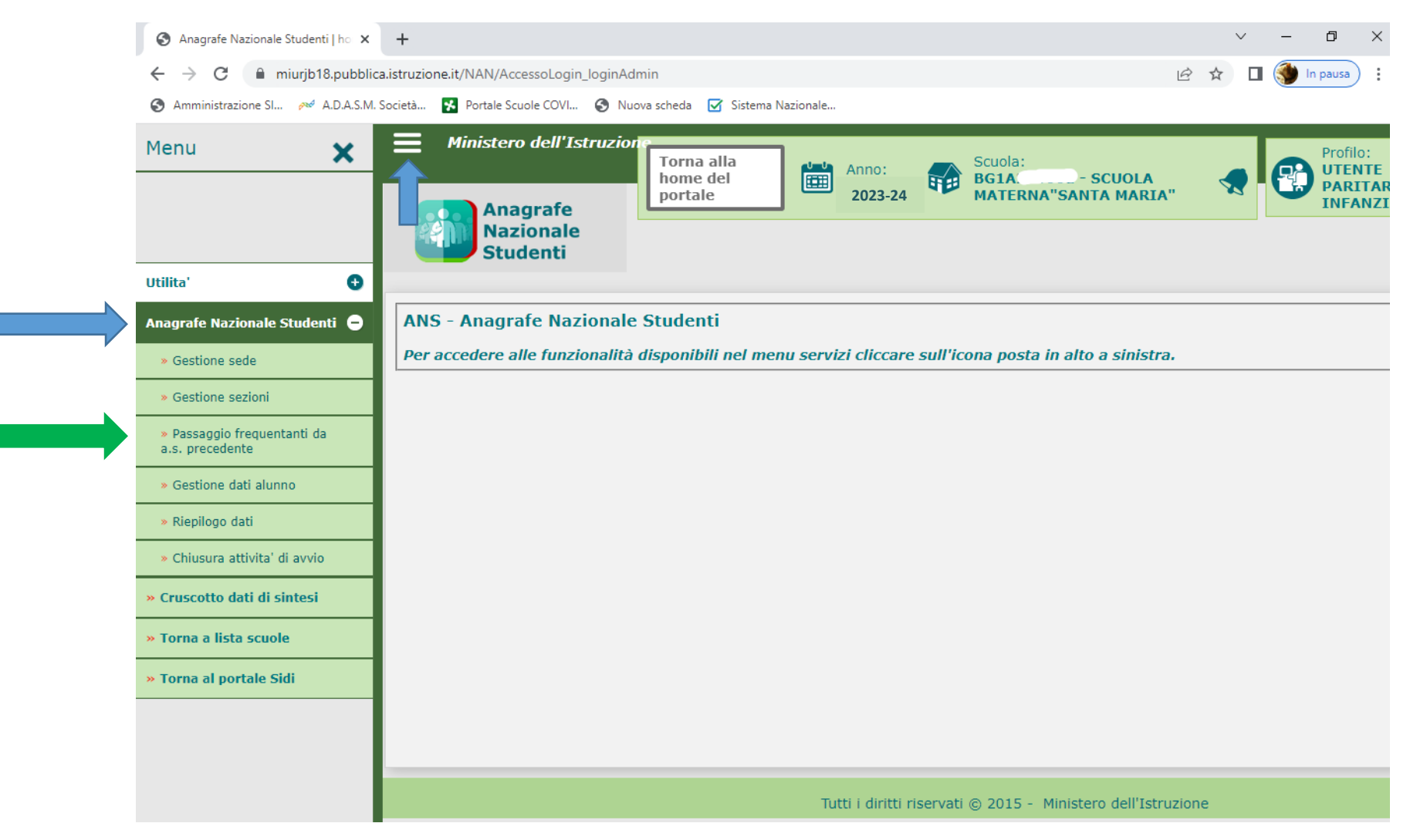

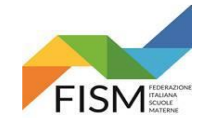

## SELEZIONARE LA SEZIONE ANNO CORRENTE DA COMPORRE, SELEZIONARE LA SEZIONE ANNO PRECEDENTE DA CUI PRELEVARE I DATI DA TRASPORTARE E CLICCARE SUL PULSANTE RICERCA

NOTA BENE: I PASSAGGI DELLE PAGG. 20 E 21 VANNO RIPETUTI PER IL NUMERO DELLE SEZIONI ATTIVE (scuola infanzia + primavera)

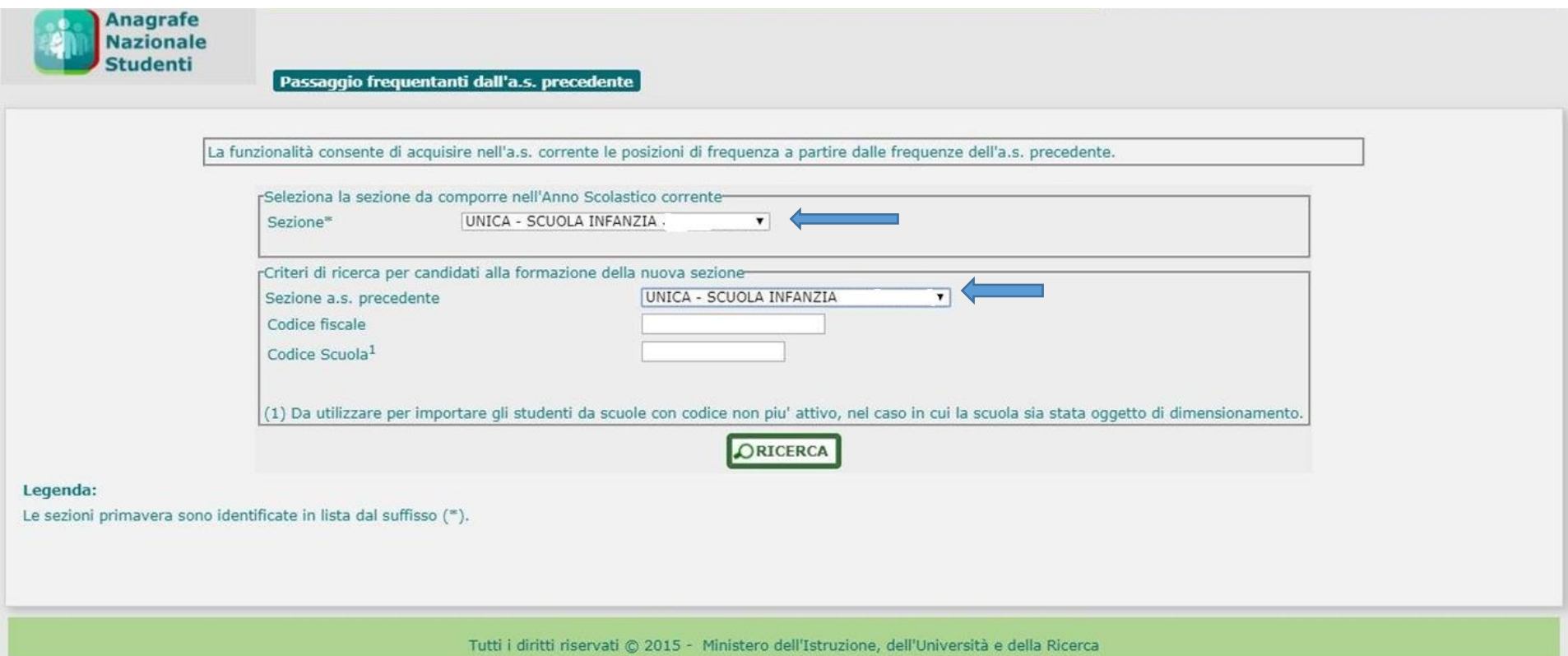

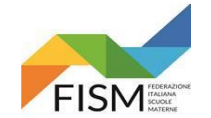

#### ATTENZIONE!!! SELEZIONARE I BAMBINI CHE DEVONO ESSERE IMPORTATI NELLA SEZIONE CHE SI STA ANDANDO A COMPORRE (ESCLUSIVAMENTE QUELLI CHE FREQUENTANO L'A.S.2023-24) POI CLICCARE "CONFERMA"

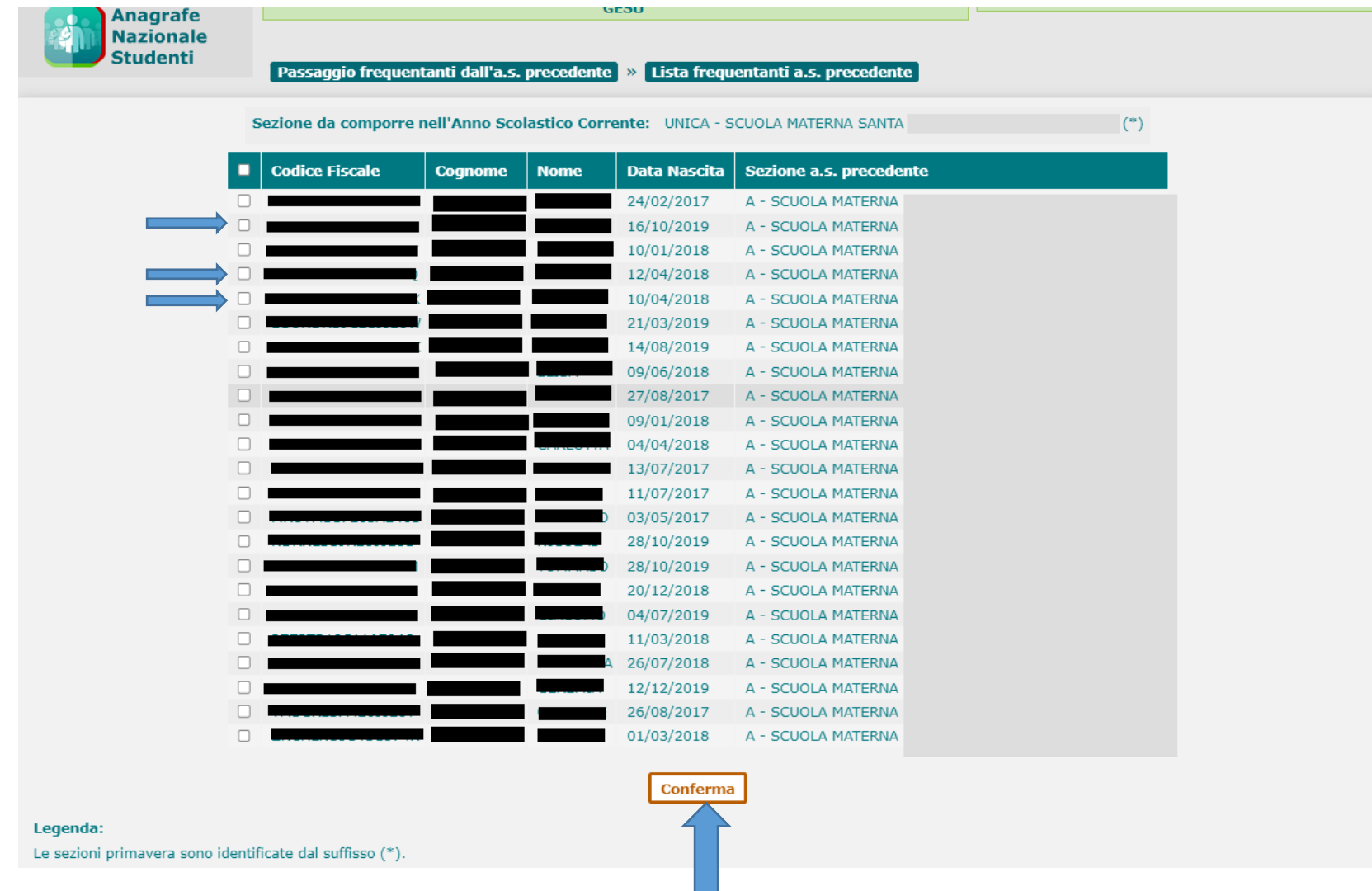

## VIENE RICHIESTA LA CONFERMA DELL'OPERAZIONE APPENA EFFETTUATA

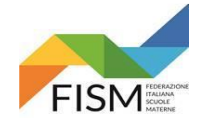

#### CLICCARE SULLE 3 BARRE ORIZZONTALI, SI APRIRA' IL MENU', SELEZIONARE *"ANAGRAFE NAZIONALE STUDENTI"* E CLICCARE *"GESTIONE DATI ALUNNO"* (vedi freccia verde)

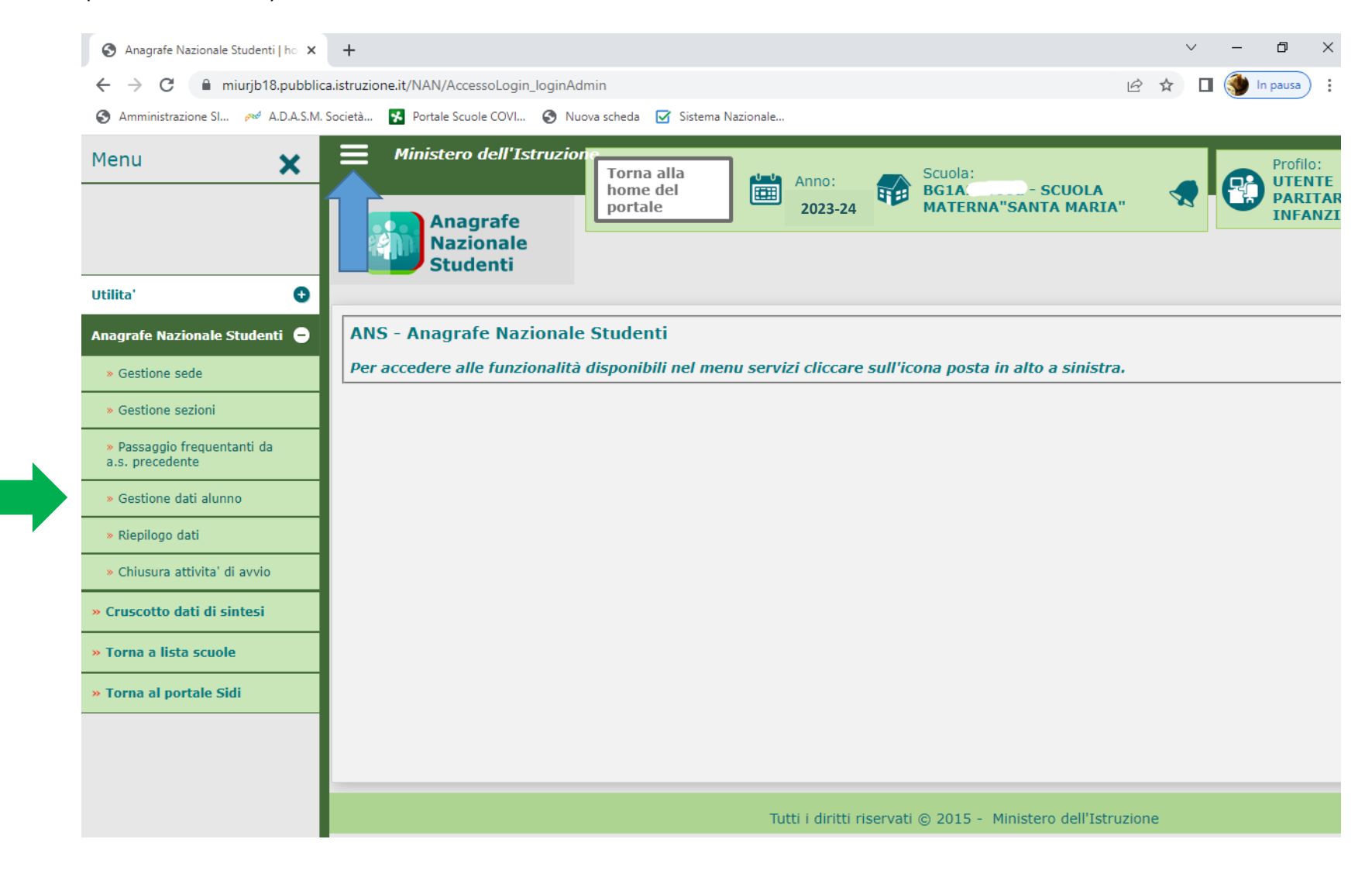

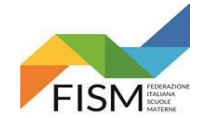

### APRIRE LA FINESTRA *"GESTIONE DATI ALUNNO"* E SELEZIONARE *"FREQUENTANTE".* CLICCANDO SUL PULSANTE *"RICERCA"* VERRANNO PRESENTATI I BAMBINI IMPORTATI DALLO SCORSO ANNO (vedi slide successive)

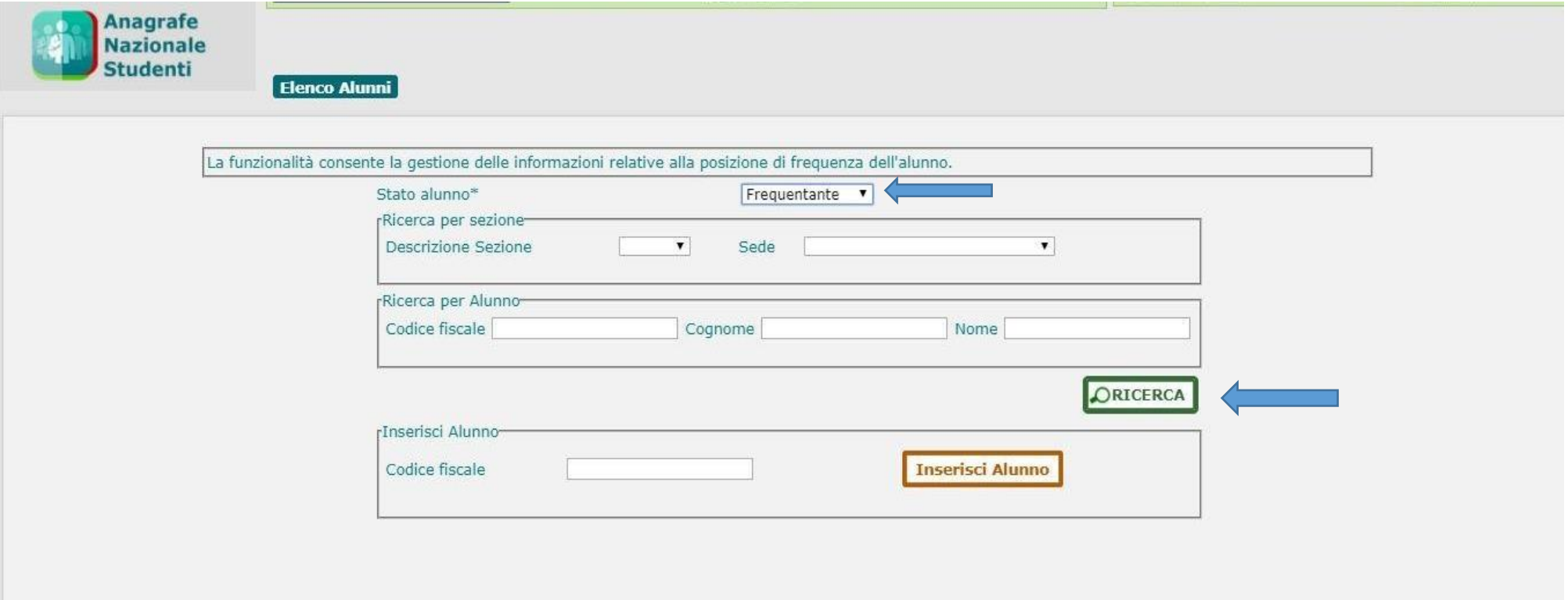

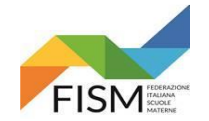

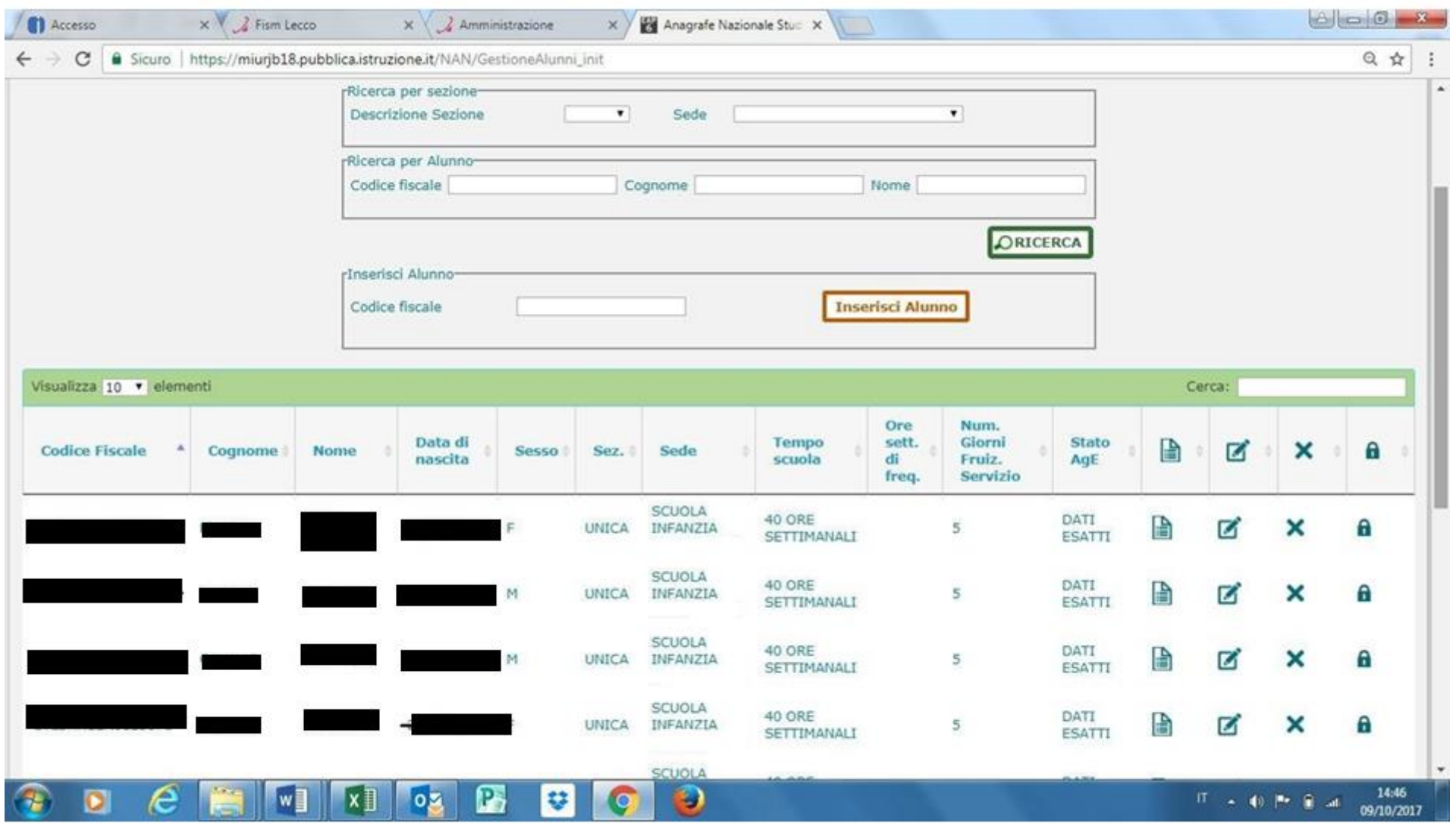

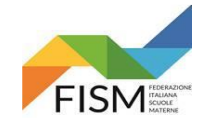

Scrivendo invece il codice fiscale nel riquadro **"Inserisci alunno"** e cliccando sul pulsante **"Inserisci alunno"** verrà presentata la schermata con i dati da inserire dei **nuovi alunni** (vedislide successiva)

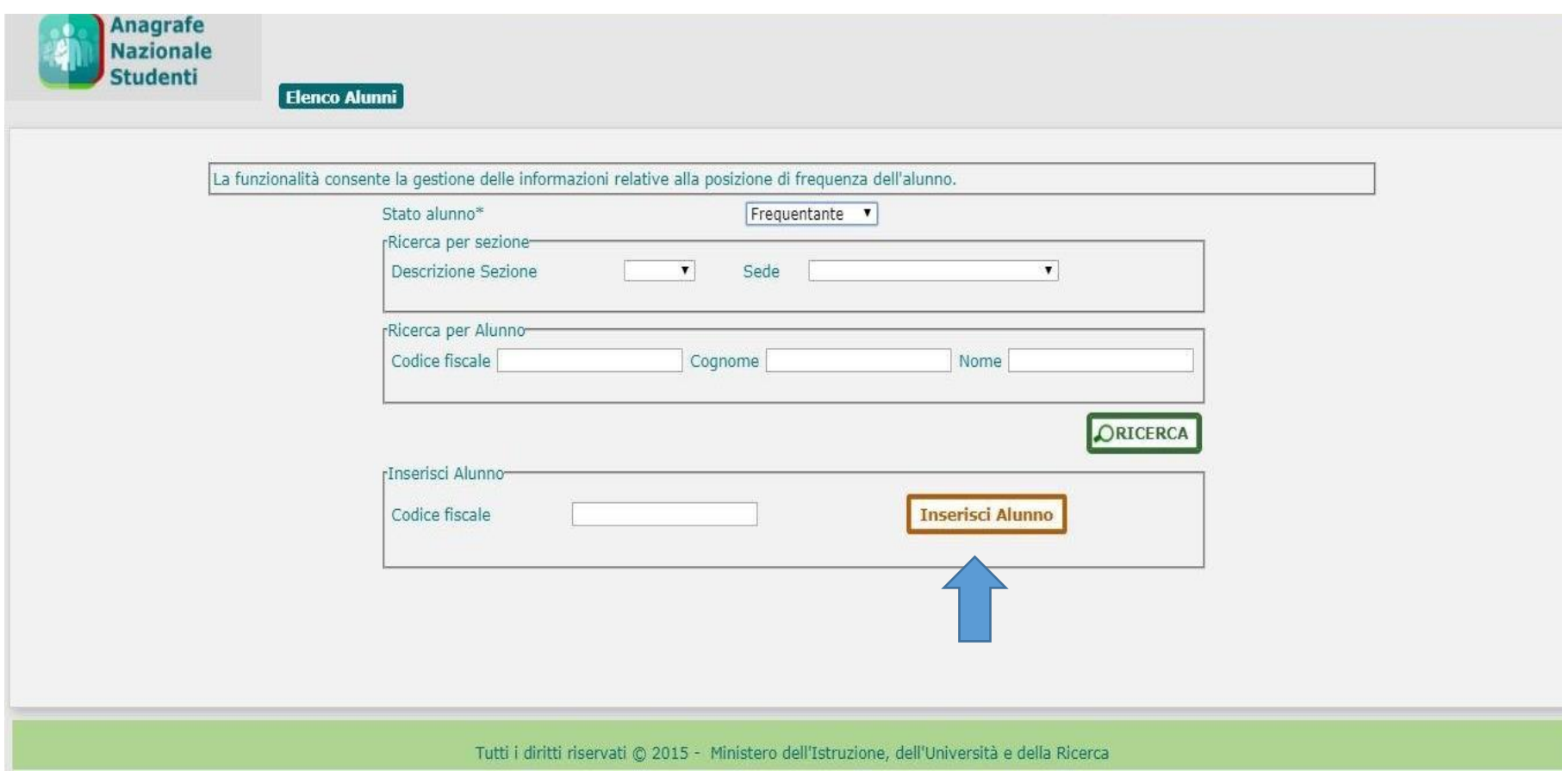

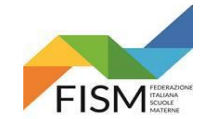

INSERIRE TUTTI I DATI RICHIESTI, POI CLICCARE *"SALVA"*. Se qualche campo obbligatorio non viene compilato i dati non vengono salvati. Compare in alto alla pagina l'errore o il dato mancante. Ripetere questa operazione per tutti i bambini **NUOVI ISCRITTI**.

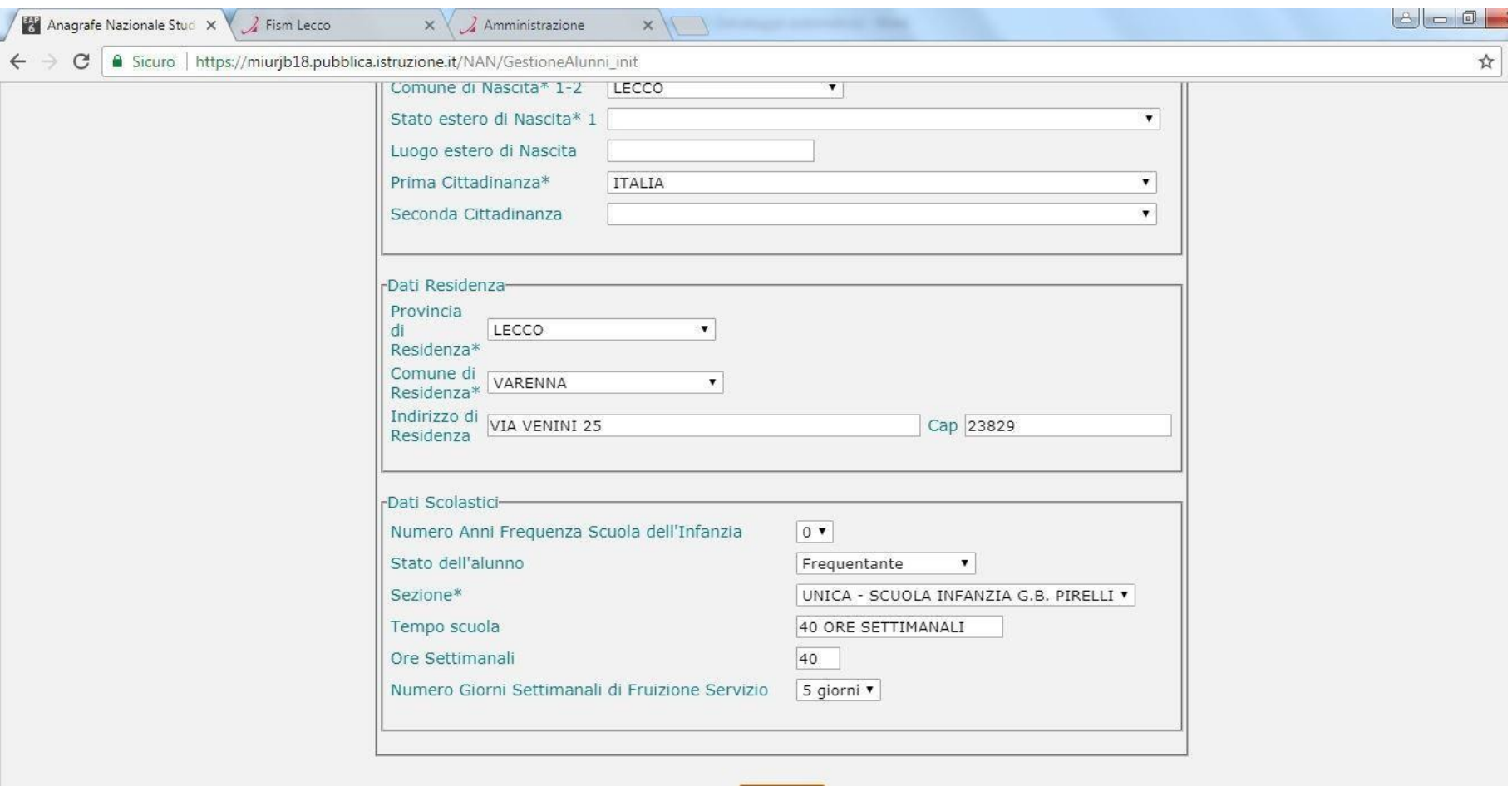

SALVA

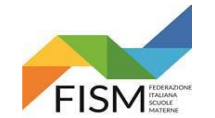

#### UNA VOLTA TERMINATO L'INSERIMENTO DI TUTTI I BAMBINI FREQUENTANTI (infanzia + primavera) CLICCARE SULLE 3 BARRE ORIZZONTALI. SI APRIRA' IL MENU', CLICCARE LA VOCE *"ANAGRAFE NAZIONALE DEGLI STUDENTI"* E SUCCESSIVAMENTE SU *"RIEPILOGO DATI"* **(vedi freccia verde)**

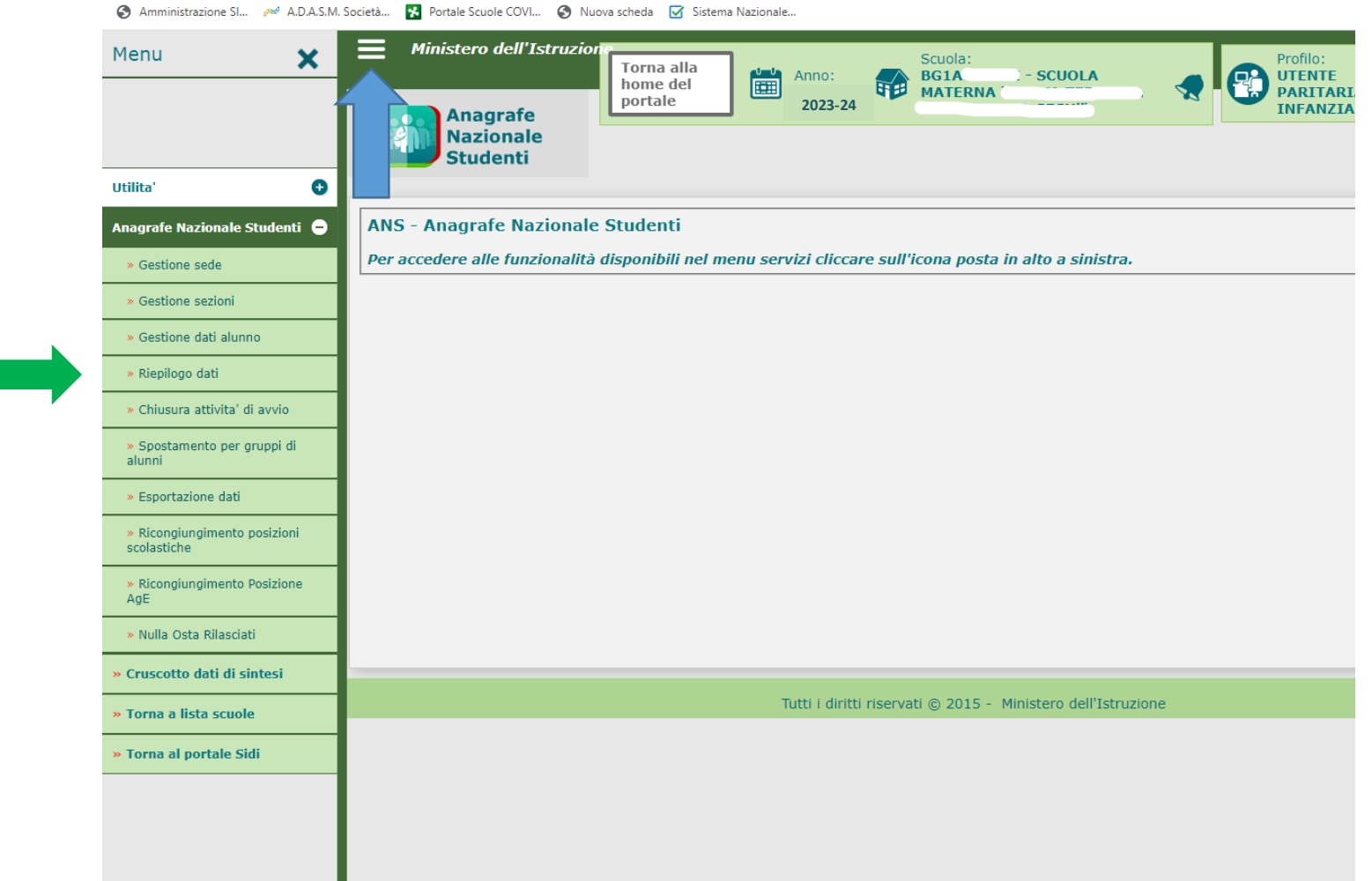

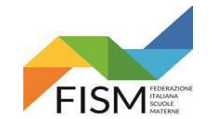

Dovrebbe risultare la situazione complessiva degli alunni frequentanti (bambini importati e bambini nuovi).

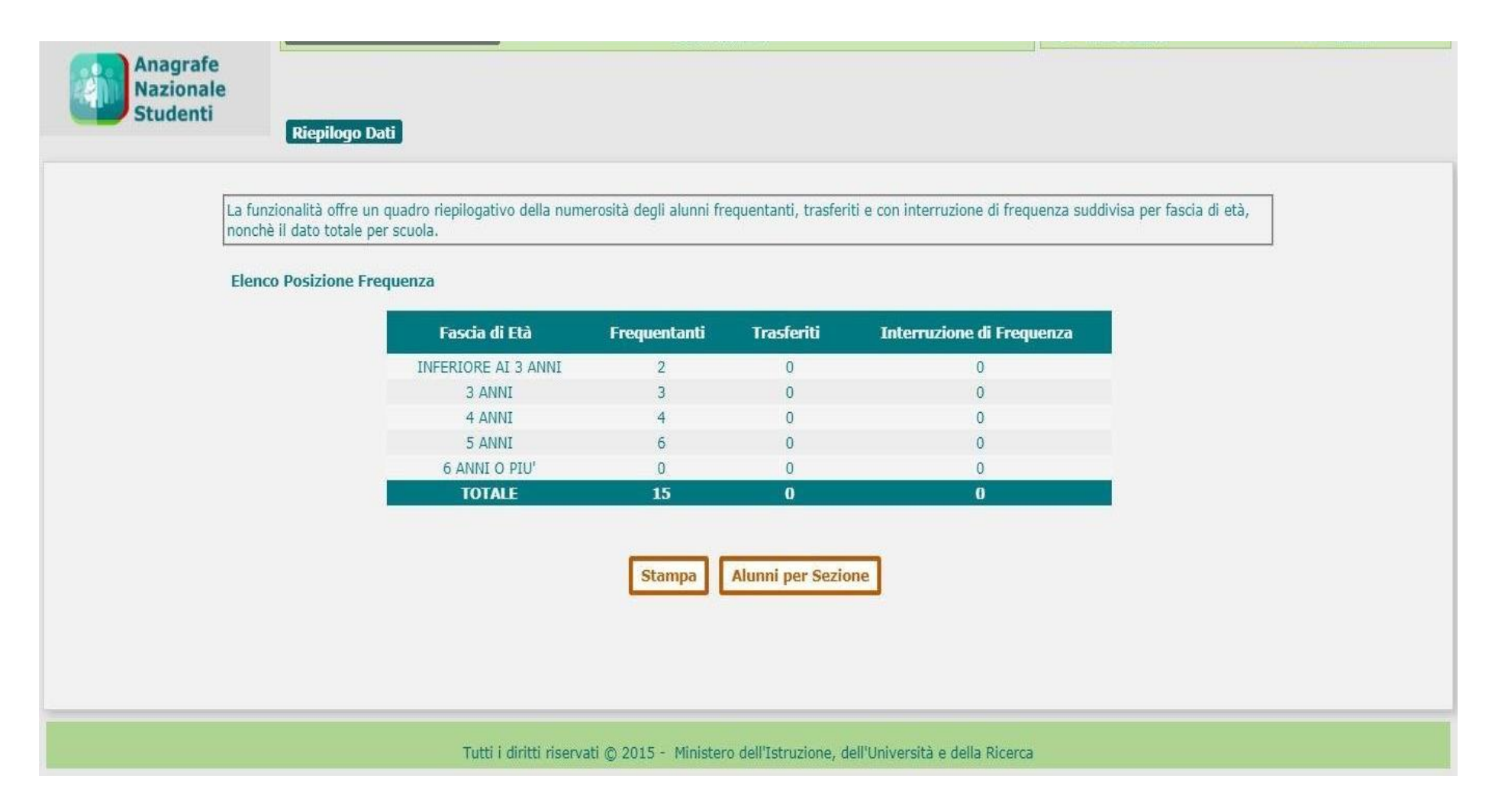

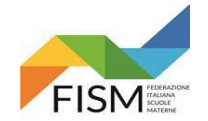

Dopo aver controllato che i dati siano corretti, CLICCARE SULLE 3 BARRE ORIZZONTALI, SI APRIRA' IL MENU', CLICCARE SUL PULSANTE *"ANAGRAFE NAZIONALE DEGLI STUDENTI"* E SUCCESSIVAMENTE SU *"CHIUSURA ATTIVITA' DI AVVIO"* (vedi freccia verde)

FLAGGANDO L'ULTIMA RIGA *"CHIUSURA ATTIVITA' DI AVVIO"* (vedi freccia rossa), AUTOMATICAMENTE VENGONO CONFERMATE TUTTE E TRE LE ALTRE ATTIVITA' (sedi – sezioni – alunni). CLICCAR E **" CHIUDI ATTIVITA'"** (vedi freccia azzurra)

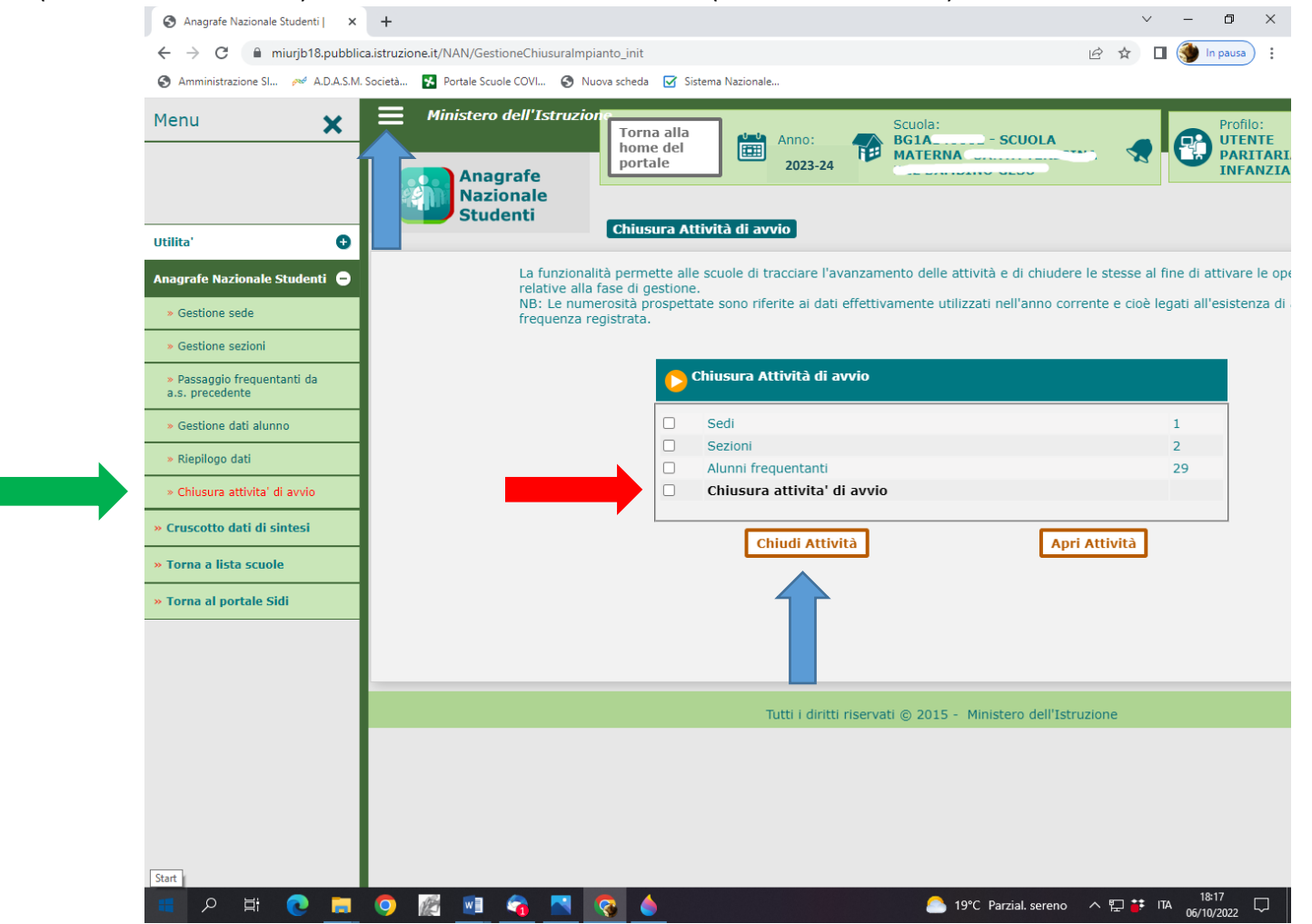

VIENE CONFERMATA L'OPERAZIONE DI CHIUSURA ATTIVITA' DI AVVIO**. LA PROCEDURA E' TERMINATA.** SE DOPO LA CHIUSURA SI DOVESSERO EFFETTUARE DELLE MODIFICHE, SEGUIRE IL PASSAGGIO DELLA SLIDE SUCCESSIVA (pag. 30).

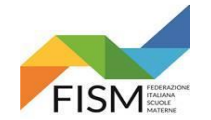

PER RIAPRIRE LE ATTIVITA' CLICCARE SUL PULSANTE *"APRI ATTIVITA'"* E SUCCESSIVAMENTE SUL PULSANTE *"OK";* APPORTARE LE EVENTUALI MODIFICHE E RICHIUDERE NUOVAMENTE L'ATTIVITA'.

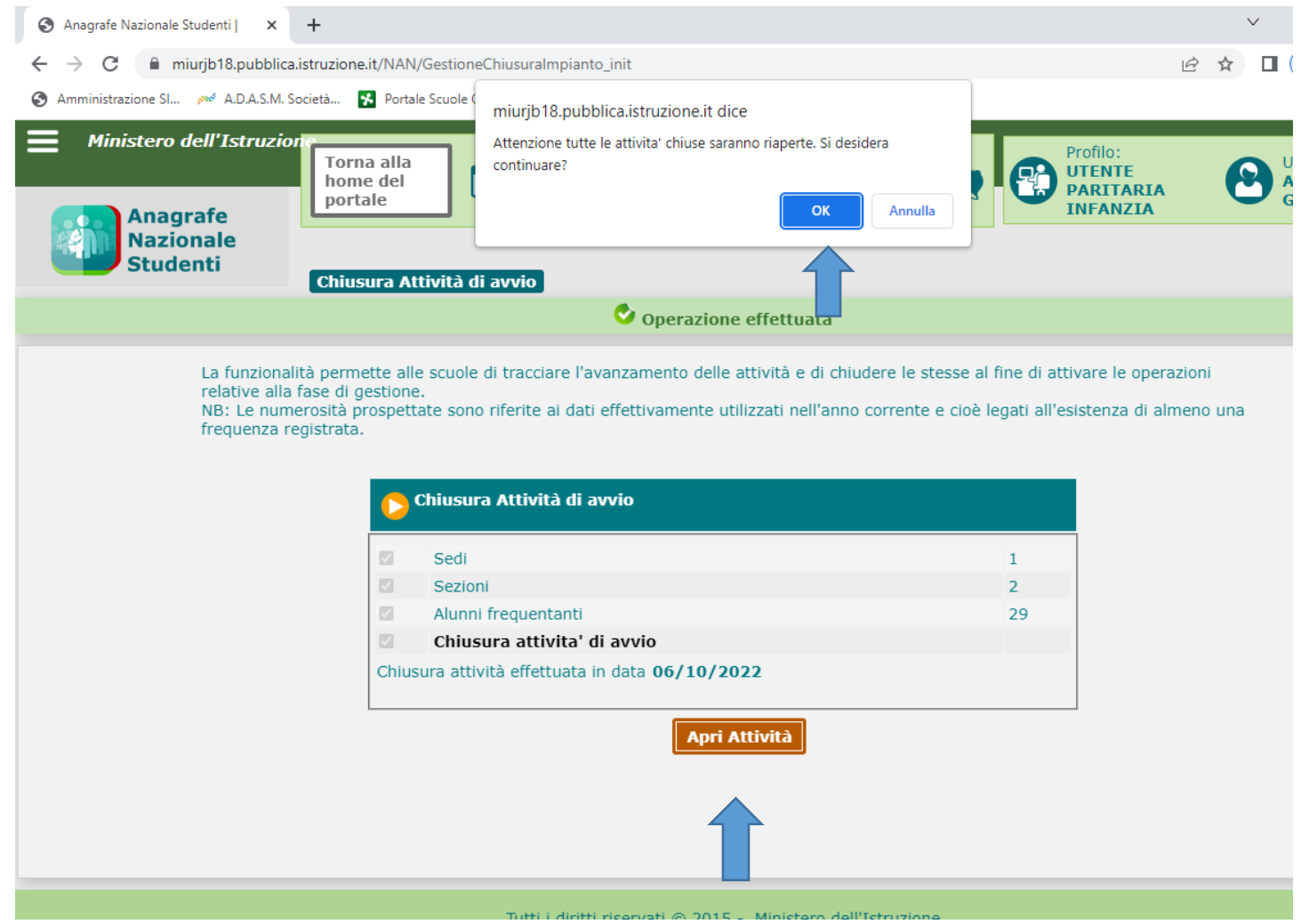

PER USCIRE CLICCARE SU *"TORNA ALLA HOME DEL PORTALE"*, POI SUL NOME E COGNOME DEL POSSESSORE DELL'UTENZA, ED INFINE CLICCARE *"ESCI".*